# **Barrierefreie PDFs: PDFs prüfen, korrigieren und optimieren**

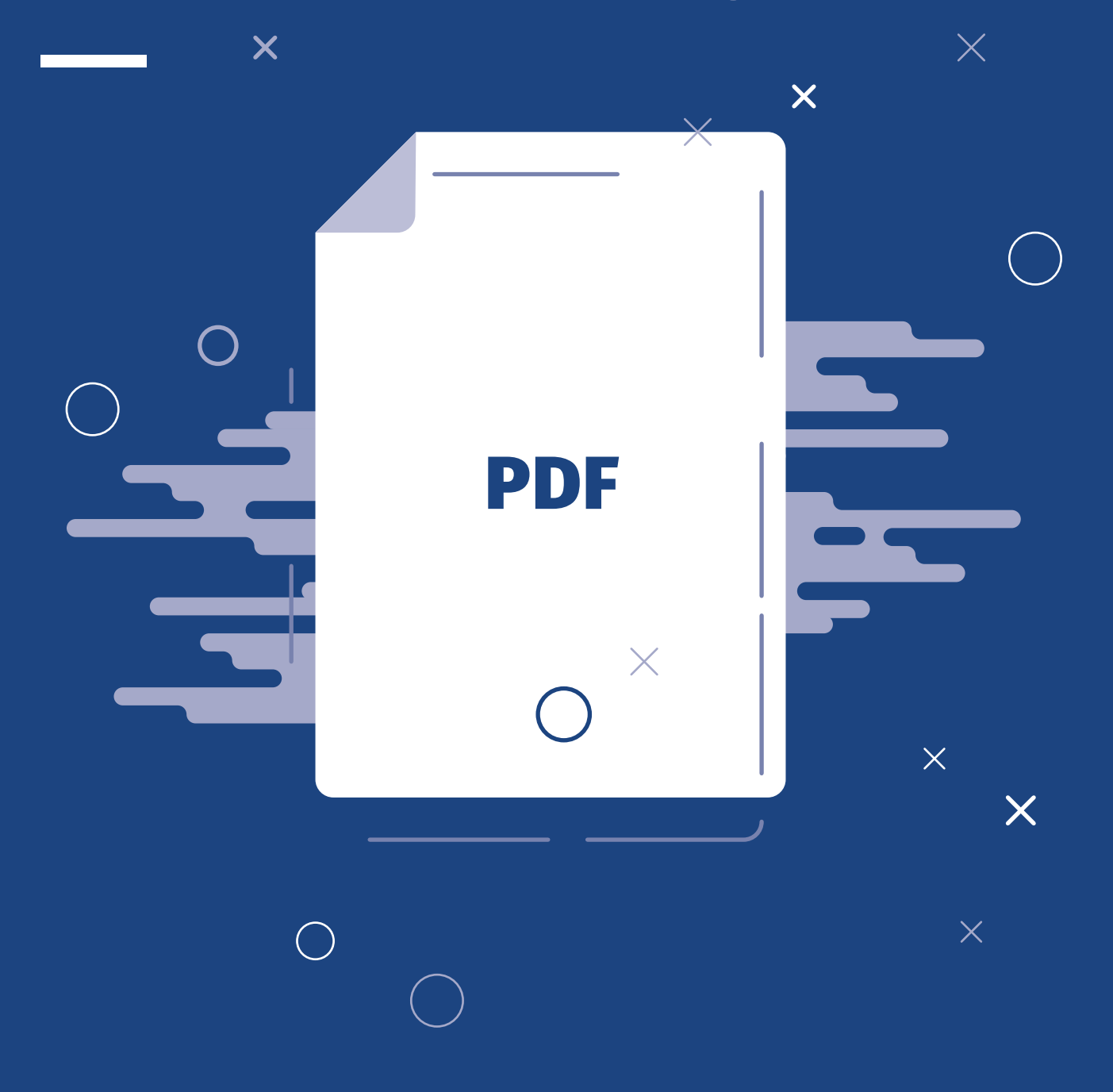

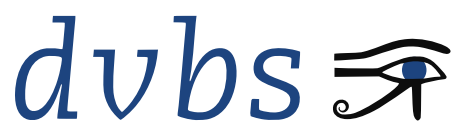

Deutscher Verein der Blinden und Sehbehinderten in Studium und Beruf e.V.

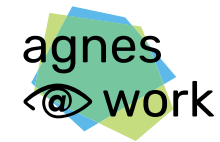

Agiles Netzwerk für sehbeeinträchtigte Berufstätige

Gefördert durch:

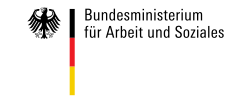

aus Mitteln des Ausgleichsfonds

**Impressum**

**Autor\*in:** Frauke Onken **Herausgeber:** Deutscher Verein der Blinden und Sehbehinderten in Studium und Beruf e.V. (DVBS) Frauenbergstr. 8, 35039 Marburg **Ort:** Marburg **Erscheinungsjahr:** 2023

Diese Handreichung wurde im Rahmen des Projekts agnes@work – Agiles Netzwerk für sehbeeinträchtigte Berufstätige erstellt. Das Projekt agnes@work wird von 2020 bis 2023 vom Bundesministerium für Arbeit und Soziales aus Mitteln des Ausgleichsfonds gefördert. © DVBS

# **Barrierefreie PDFs: PDFs prüfen, korrigieren und optimieren**

- 
- 
- 
- 
- 
- 
- 

# **Inhaltsverzeichnis**

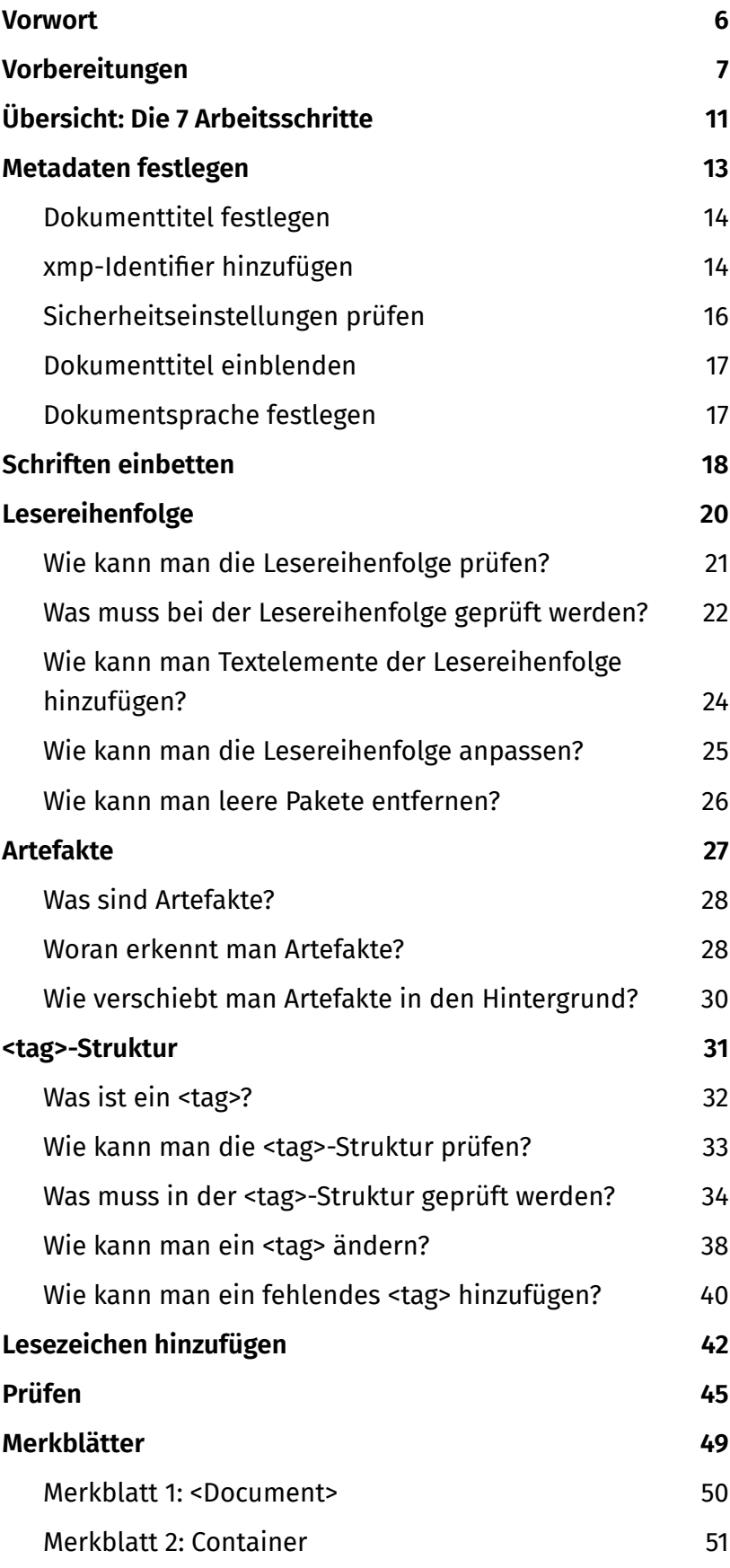

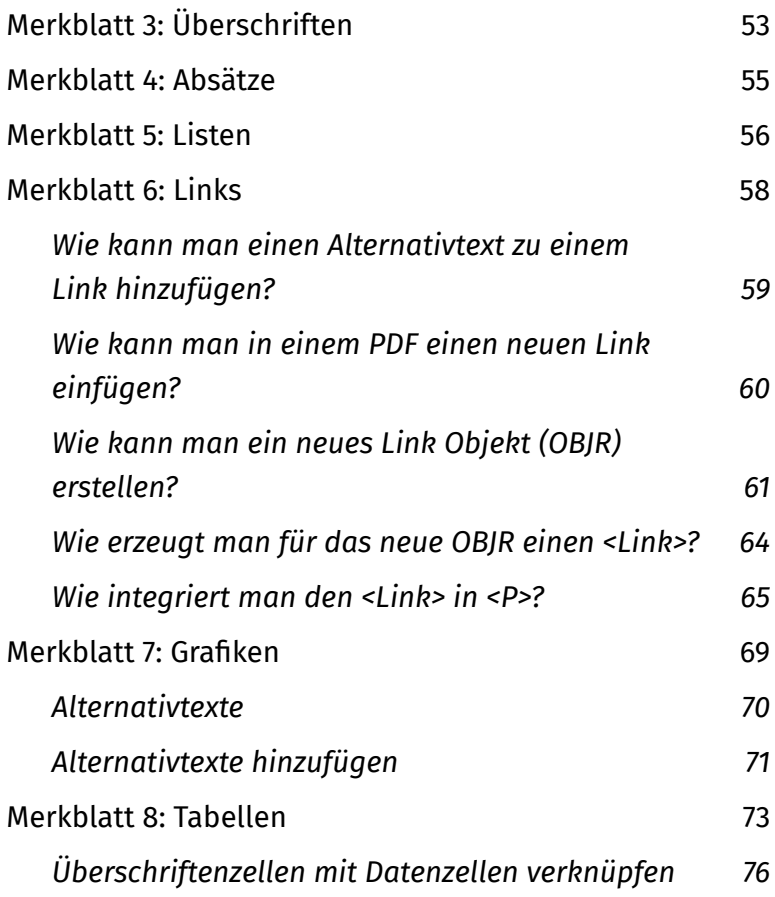

#### <span id="page-5-0"></span>**Vorwort**

Diese Anleitung möchte Ihnen möglichst praxisnah zeigen, wie Sie ein barrierefreies PDF-Dokument erzeugen können.

Hartnäckig halten sich zwei Gerüchte: Entweder PDFs wären grundsätzlich nicht barrierefrei oder deren barrierefreie Aufbereitung wäre außerordentlich aufwendig. Beide Behauptungen sind in dieser Rigorosität unzutreffend. Grundsätzlich können Sie nahezu jedes PDF barrierefrei aufbereiten. Der Arbeitsaufwand wiederum ist abhängig von den Vorarbeiten im Quelldokument, also der Datei, die als PDF gespeichert wurde.

Aber die Gerüchte haben einen wahren Kern: Bisher ist es nicht möglich ein barrierefreies PDF "auf Knopfdruck" zu erzeugen. Selbst wenn Sie das Quelldokument optimal vorbereitet haben, sollten Sie das erzeugte PDF immer prüfen. Zum einen ist die Qualität des Exports abhängig von der Anwendung, in der Sie die Quelldatei erstellt haben. Zum anderen können sich durch den Export selbst Fehler einschleichen. Und für ein vollumfänglich barrierefreies PDF müssen Sie immer noch Anpassungen im PDF vornehmen.

Für solche Anpassungen benutzen wir in dieser Handreichung Adobe Acrobat Pro.

Falls Sie zuvor noch nicht mit Adobe Acrobat Pro gearbeitet haben sollten, sehen wir uns zunächst die Anwendungsoberfläche und die wichtigsten Werkzeuge an. Anschließend werden Sie die 7 Arbeitsschritte kennenlernen, die Sie auf jedes PDF anwenden sollten. Zu jedem dieser Arbeitsschritte finden Sie ausführliche Anleitungen zum Prüfen, Ergänzen und Korrigieren. Abschließend stellen wir Ihnen die wichtigsten PDF-Tags vor. Für jedes PDF-Tag steht auch ein Merkblatt mit Informationen zu dessen Aufbau und Verwendung bereit.

Wenn Sie mit dieser Anleitung das erste Mal ein PDF bearbeiten werden, dann wird Ihnen die Arbeit aller Voraussicht nach umständlich und langwierig erscheinen. Aber lassen Sie sich nicht entmutigen, denn es braucht nur ein wenig Übung und vor allem Routine!

# <span id="page-6-0"></span>Barrierefreie PDFs: PDFs prüfen, korrigieren und optimieren

# **Vorbereitungen**

#### **Adobe Acrobat Pro...............**

Wenn Sie mit Adobe Acrobat Pro noch nicht gearbeitet haben sollten, lassen Sie sich nicht von der Vielzahl an Funktionen und Werkzeugen abschrecken. Dieses Kapitel stellt Ihnen kurz die Bestandteile der Anwendung vor, die Sie zum Prüfen, Korrigieren und Optimieren barrierefreier PDFs benötigen.

#### **Hinweis!**

Die roten Markierungen in den Screenshots wurden zur Veranschaulichung hinzugefügt, sie tauchen im Programm nicht auf.

#### **Anwendungsoberfläche**

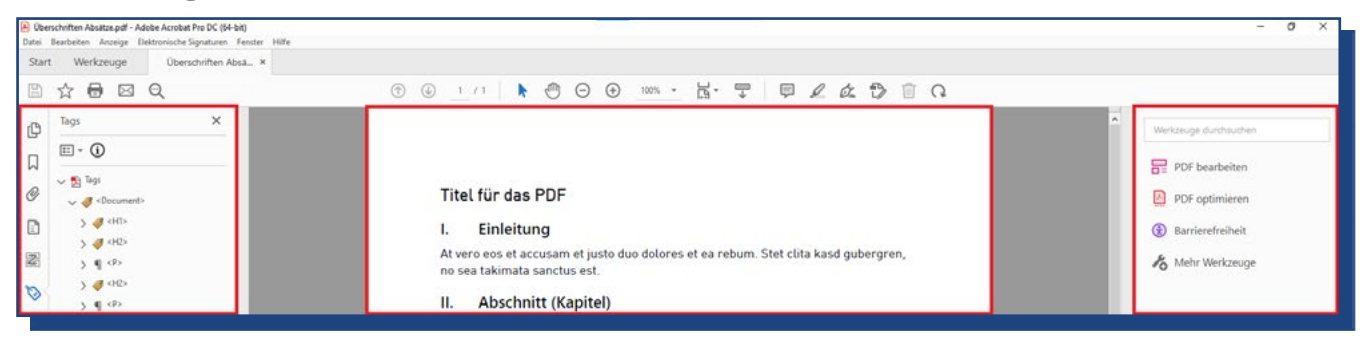

Abb. 1 *Anwendungsoberfläche mit Navigationsleiste (Links), Dokument (Mitte) und Werkzeugleiste (Rechts).*

Beginnen wir zunächst mit dem Aufbau der Anwendungsoberfläche. Diese gliedert sich in drei Arbeitsbereiche: Navigationsleiste, Dokument und Werkzeugleiste (von links nach rechts).

#### **Startleiste**

Oberhalb der drei Arbeitsbereiche finden Sie die Startleiste mit einer Reiternavigation. Die Startleiste enthält mindestens zwei Reiter: Start und Werkzeuge. Für jedes PDF, das Sie öffnen, kommt ein weiterer Reiter hinzu.

#### **Menüleiste**

Die Menüleiste wiederum finden Sie oberhalb der Startleiste. Sie bietet Ihnen die Möglichkeit, allgemeine Einstellungen für Ihr PDF und die Anwendung selbst vorzunehmen. ▲ Abb. 3 Menüleiste: Einstellungen

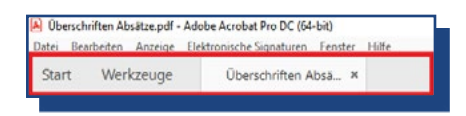

Abb. 2 *Startleiste: Reiternavigation.*

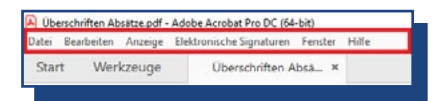

*für PDF und Anwendung.*

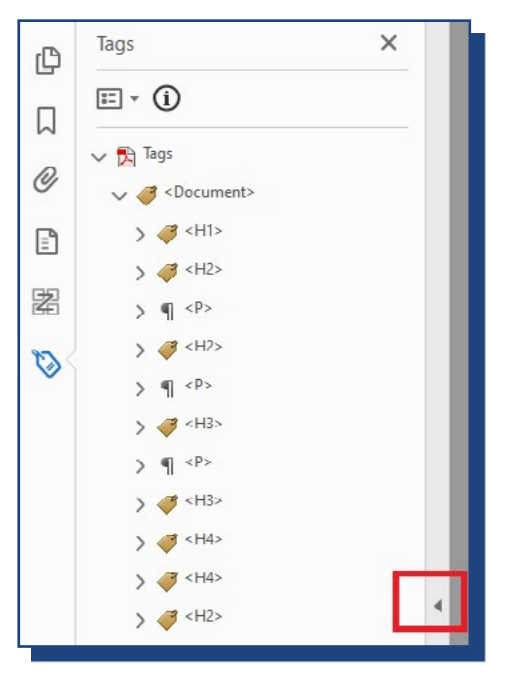

 Abb. 4 *Navigationsleiste zur Anzeige der Strukturbäume.*

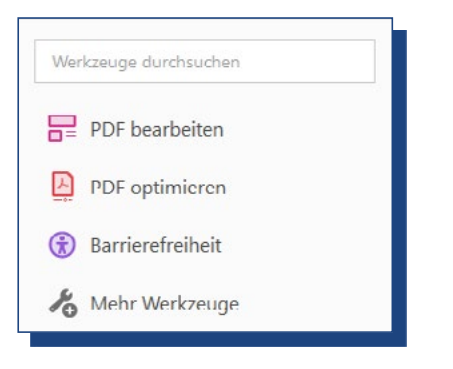

 Abb. 5 *Werkzeugleiste: Funktionsgruppen zum Bearbeiten eines PDFs.*

#### **Navigationsleiste**

Mit der Navigationsleiste können Sie sich verschiedene Strukturbäume anzeigen lassen: Zum Beispiel für die Lesereihenfolge oder die Inhalte. Die Navigationsleiste kann ein- und ausgeklappt werden (rote Markierung).

Für die Arbeit an barrierefreien PDFs benötigen Sie folgende Strukturbäume:

- **Lesezeichen**
- Inhalt
- **Reihenfolge**
- Tags

#### **Ihnen fehlt ein Strukturbaum in der Navigationsleiste?**

Öffnen Sie auf der Navigationsleiste mit der rechten Maustaste ein Kontextmenü. Wählen Sie den fehlenden Strukturbaum aus.

#### **Werkzeugleiste**

Mit der Werkzeugleiste können Sie sich weitere, zusätzliche Funktionsgruppen einblenden lassen. Einige Funktionsgruppen werden direkt in der Werkzeugleiste eingeblendet wie zum Beispiel für "Barrierefreiheit". Für andere Funktionsgruppen wiederum werden zusätzliche Symbolleisten eingeblendet wie zum Beispiel für "PDF optimieren".

Für die Arbeit an barrierefreien PDFs benötigen Sie folgende Funktionsgruppen:

- PDF bearbeiten
- PDF optimieren
- **Barrierefreiheit**

### **Werkzeugleiste bearbeiten**

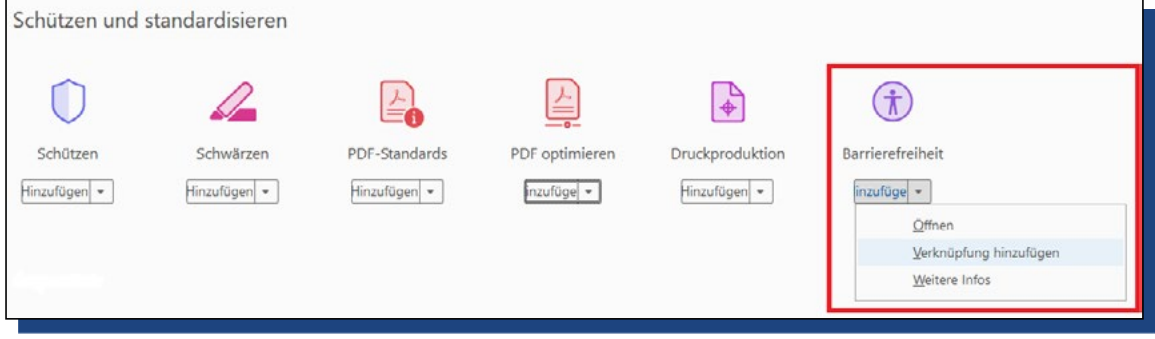

Abb. 6 *Reiter Werkzeuge: Funktionsgruppe hinzufügen.* 

Wenn Sie Acrobat Pro das erste Mal öffnen, werden Ihnen voraussichtlich die Funktionsgruppen für barrierefreie PDFs in der Werkzeugleiste fehlen. Um diese hinzuzufügen, gehen Sie wie folgt vor:

- **1.** Wählen Sie in der Werkzeugleiste die Option **Mehr Werkzeuge**. Alternativ können Sie auch in der Startleiste den **Reiter Werkzeuge** nutzen.
- **2.** Hierdurch wechseln Sie in die Ansicht des Reiters Werkzeuge. Diese Ansicht gliedert sich in verschiedene Abschnitte.
- **3.** Im Abschnitt Erstellen und Bearbeiten finden Sie **PDF bearbeiten**.

Im Abschnitt Schützen und Standardisieren finden Sie **PDF optimieren** und **Barrierefreiheit**.

- **4.** Öffnen Sie die Auswahlliste zur gewünschten Funktionsgruppe.
- **5.** Wählen Sie in der Auswalliste die Option **Verknüpfung hinzufügen**.

# **10–11**

# **Praxistipps**

#### **Speichern unter…, Speichern unter…, Speichern unter…!**

Arcobat Pro unterstützt nur unzureichend die Funktion, fehlerhafte Eingaben rückgängig zu machen. Ältere Versionen der Anwendung stellen die Funktion gar nicht zur Verfügung. Aber selbst routinierten PDF-Profis unterlaufen Fehler, die sich dann nicht mehr beheben lassen. Damit kann Ihre gesamte vorhergehende Arbeit am PDF zunichte sein.

Daher: **Legen Sie mit Speichern unter… mindestens nach jedem Arbeitsschritt eine neue Version Ihres PDFs an!**

Wenn Sie an umfangreichen PDFs arbeiten, sollten Sie insbesondere bei Arbeiten an der Lesereihenfolge und der <tag>-Struktur weitere PDF-Versionen erstellen.

#### **NIEMALS löschen!**

Wie Sie später sehen werden, können Bestandteile in der PDF-Struktur oder im Inhalt des Dokuments überzählig vorhanden sein. Diese Elemente dürfen aber nicht gelöscht werden, da hierdurch die Datenstruktur im PDFs nachhaltig zerstört werden kann.

Daher: **Niemals löschen, sondern als Artefakte kennzeichnen.**

# <span id="page-10-0"></span>**Übersicht: Die 7 Arbeitsschritte**

#### **[1] Metadaten festlegen**

Legen Sie für Ihr PDF allgemeine Eigenschaften wie Titel oder Sprache fest. Außerdem sollten Sie prüfen, dass die Sicherheitseinstellungen für Ihr PDF den Zugriff für assistive Technologien nicht blockieren.

#### **[2] Schriften einbetten**

Nicht alle Schriftarten werden bei starker Vergrößerung oder in der mobilen Ansicht gleichwertig gut dargestellt. Teilweise können auch bei Standardschriftarten Unregelmäßigkeiten durch das Konvertieren zu PDF entstehen. Für eine möglichst optimale Darstellung Ihres PDFs sollten Sie die Schriften einbetten.

#### **[3] Lesereihenfolge**

Mit der Lesereihenfolge können Sie sicherstellen, dass ein Screenreader Ihre Inhalte in der richtigen Reihenfolge ausgibt.

#### **[4] Artefakte**

Artefakte sind Elemente, die keine Informationen enthalten. Typische Beispiele für solche inhaltsleeren Elemente sind dekorative Grafiken, sich wiederholende Inhalte aus Kopf- und Fußzeilen, leere Absätze, überzählige Leerzeichen, Tabellenbegrenzungen oder Unterstreichungen. Damit Screenreader diese überflüssigen Elemente nicht ausgeben, müssen sie als Artefakte ausgezeichnet und in den Hintergrund verschoben werden.

#### **[5] <tag>-Struktur**

Prüfen Sie, ob allen Inhaltselementen ein passendes <tag> zugewiesen ist. Hiermit stellen Sie sicher, dass auch Screenreader-Nutzer\*innen Überschriften, Absätze, Listen und Grafiken erkennen und voneinander unterscheiden können.

# **12–13**

# **[6] Lesezeichen hinzufügen**

Lesezeichen ermöglichen es, schnell zwischen verschiedenen Stellen im PDF zu wechseln. Es empfiehlt sich, Dokumenten ab 4-6 Seiten Umfang Lesezeichen hinzuzufügen.

## **[7] Prüfen**

Prüfen Sie ein überarbeitetes PDF mit dem PAC-Tool.

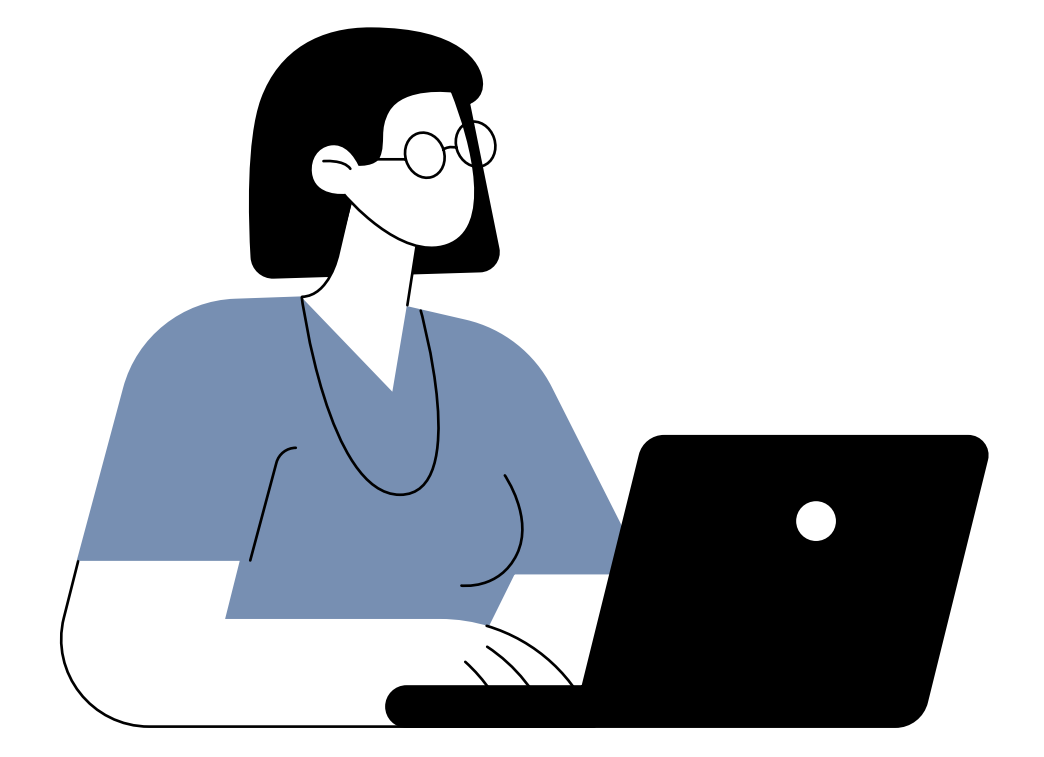

# **Metadaten festlegen**

<span id="page-12-0"></span>**1**

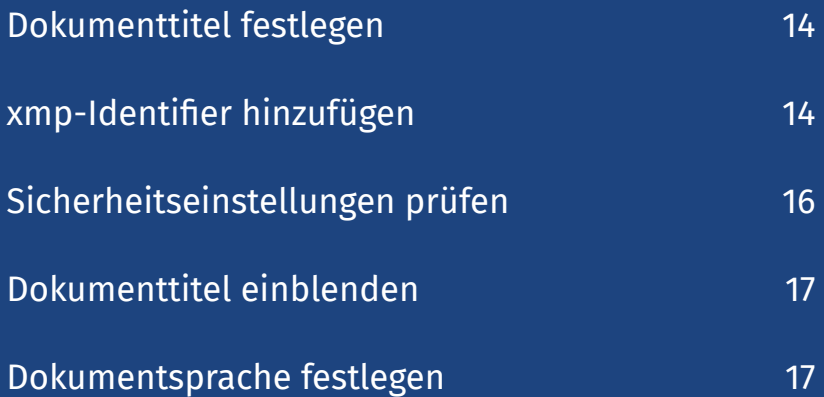

# <span id="page-13-0"></span>14 – 15 Metadaten festlegen

#### **Menüleiste: Datei > Eigenschaften**

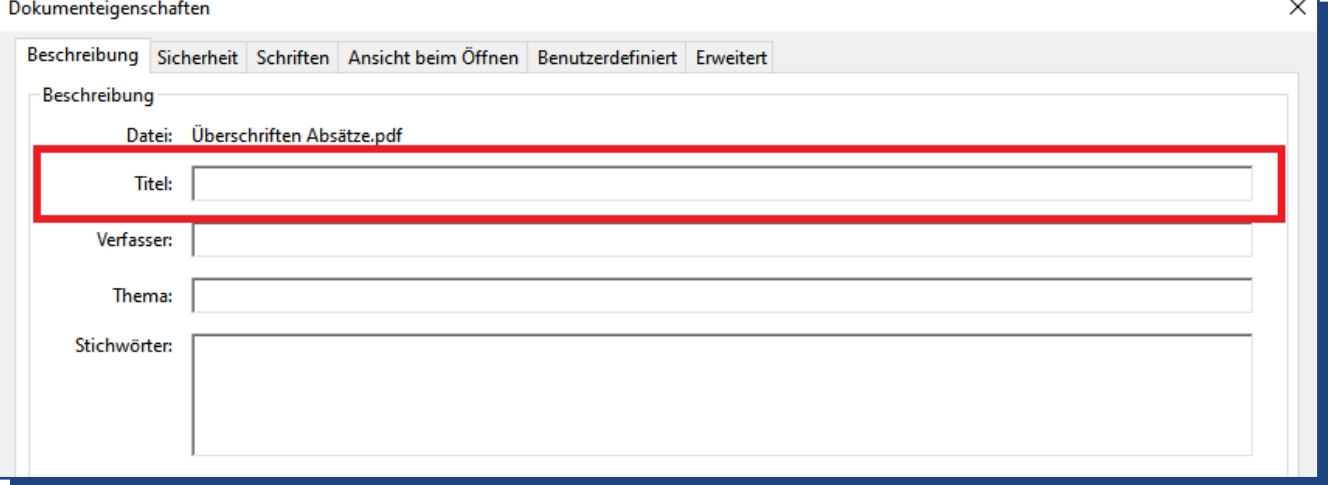

Abb. 7 *Dialog Dokumenteigenschaften*

Alle erforderlichen Metadaten können Sie im Dialog **Dokumenteigenschaften** festlegen. Das heißt, alle nachfolgend genannten Reiter finden Sie in diesem Dialog.

# **Dokumenttitel festlegen**

#### **Reiter: Beschreibung**

- **1.** Tragen Sie im Feld **Titel** den Titel Ihres Dokuments ein.
- **2.** Die weiteren Felder brauchen Sie nicht auszufüllen.

# **xmp-Identifier hinzufügen**

#### **Reiter: Beschreibung > Schaltfläche Zusätzliche Metadaten …**

| Beschreibung    |                                        |  | Sicherheit Schriften Ansicht beim Öffnen Benutzerdefiniert Erweitert |                                                                                                    |  |  |
|-----------------|----------------------------------------|--|----------------------------------------------------------------------|----------------------------------------------------------------------------------------------------|--|--|
|                 | Beschreibung Überschriften Absätze.pdf |  |                                                                      |                                                                                                    |  |  |
| Da              | Beschreibung<br>Erweitert              |  | Erweitert                                                            |                                                                                                    |  |  |
| Verfass<br>Ther |                                        |  |                                                                      | PDF-Eigenschaften (pdf, http://ns.adobe.com/pdf/1.3/)<br>Dublin Core-Eigenschaften (dc, http://purl.org/dc/elements/1.1/)<br>XMP Core-Eigenschaften (xmp, http://ns.adobe.com/xap/1.0/)<br>[ XMP-Medienverwaltung - Eigenschaften (xmpMM, http://ns.adobe.com/xap/1.0/mm/ |  |  |

Abb. 8 *Dialog zum Hinzufügen des xmp-Identifier.*

# Barrierefreie PDFs: PDFs prüfen, korrigieren und optimieren

Mit dem xmp-Identifier können assistive Technologien, wie zum Beispiel ein Screenreader, erkennen, dass das PDF barrierefrei aufbereitet worden ist und können entsprechend reagieren.

- **1.** Reiter Beschreibung: Nutzen Sie die Schaltfläche **Zusätzliche Metadaten …**
- **2.** Hiermit öffnet sich der Dialog **Neues Dokument** (Abb. 8).
- **3.** Wählen Sie zunächst die Option **Erweitert.**
- **4.** Nutzen Sie nun die Schaltfläche **Anhängen.**
- **5.** Hierdurch öffnet sich der **Datei-Explorer.** Wählen Sie den Speicherort der xmp-Datei mit dem Identifier aus.
- **6.** Zurück im Adobe Acrobat Dialog: Mit der Schaltfläche **OK** schließen Sie das Dialogfenster.

#### **Sie haben noch keine xmp-Datei?**

Kein Problem! Die xmp-Datei wird auf verschiedenen Seiten zum Herunterladen angeboten. Zum Beispiel:

- accessible-pdf.info, im Abschnitt "Manueller Lösungsweg in Acrobat" (*[https://accessible-pdf.info/de/tutorials/gene](https://accessible-pdf.info/de/tutorials/general/pdf-ua-identifier-is-missing/)[ral/pdf-ua-identifier-is-missing/](https://accessible-pdf.info/de/tutorials/general/pdf-ua-identifier-is-missing/)*) **1**
- taggedpdf.com, im Abschnitt "Suggestion" ([https://tagged](https://tag
gedpdf.com/508-pdf-help-center/pdfua-identifier-mis
	sing/)*[pdf.com/508-pdf-help-center/pdfua-identifier-missing/](https://tag
gedpdf.com/508-pdf-help-center/pdfua-identifier-mis
	sing/)*) **2**

Selbstverständlich haben wir die Seriosität der vorgeschlagenen Links geprüft, aber für deren Sicherheit und Aktualität können wir nicht garantieren!

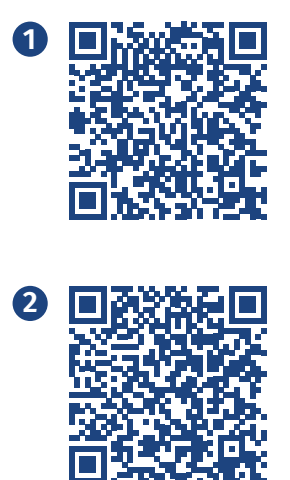

# <span id="page-15-0"></span>**16–17** Metadaten festlegen

# **Sicherheitseinstellungen prüfen**

#### **Reiter: Sicherheit**

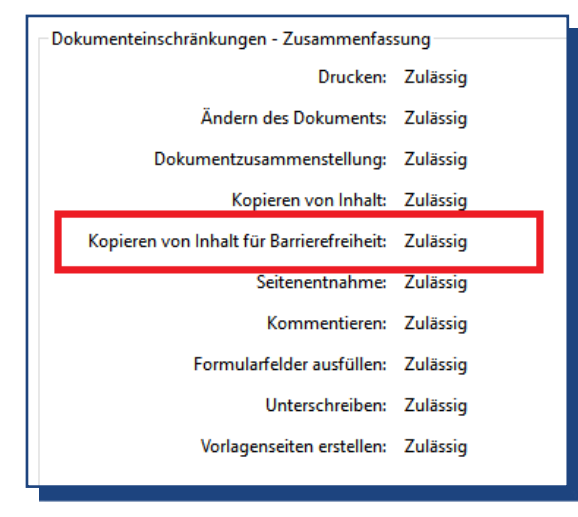

 Abb. 9 *Die Sicherheitseinstellungen müssen das Kopieren von Inhalt für Barrierefreiheit zulassen.*

Prüfen Sie, ob in den Sicherheitseinstellungen mindestens die Option **Kopieren von Inhalt für Barrierefreiheit** auf **Zulässig** steht. Andernfalls müssen Sie die Einstellungen anpassen.

# **Die einfachste Lösung:**

**1.** Wählen Sie in der Ausklappliste **Sicherheitssystem** die Option **Keine Sicherheit.**

# **Wenn Sie die Sicherheitseinstellungen differenzieren möchten:**

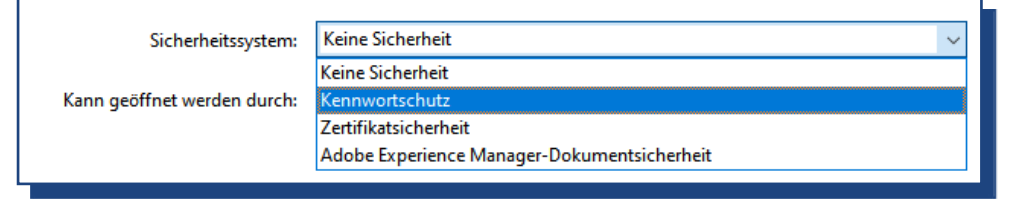

#### Abb. 10 *Kennwort für ein PDF hinterlegen.*

**1.** Wählen Sie in der Ausklappliste die Option **Kennwortschutz.**

- <span id="page-16-0"></span>**2.** Es öffnet sich das Dialogfenster **Kennwortschutz – Einstellungen.**
- **3.** Im Bereich Berechtigungen wählen Sie die Option Einschränkungen für Bearbeitung und Drucken des Dokuments.
- **4.** Wählen Sie nun die Option Textzugriff für Bildschirmlesehilfen für Sehbehinderte.

# **Dokumenttitel einblenden**

#### **Reiter: Ansicht beim Öffnen**

Im Bereich Fensteroptionen im Dropdown-Menü Einblenden die Option **Dokumenttitel** auswählen.

In diesem Reiter können Sie weitere Einstellungen auswählen, die eine verbesserte Zugänglichkeit unterstützen. Hierzu gehören:

- **1. Navigationsregisterkarte:** Lesezeichen-Fenster und Seite
- 2. Seitenlayout: Einzelne Seite, fortlaufend. Abb. 11 *Dokumenttitel einblenden*.

# **Dokumentsprache festlegen**

#### **Reiter: Erweitert**

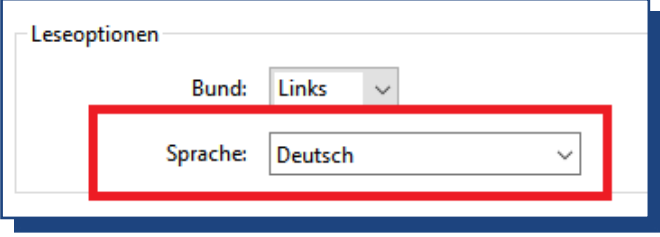

Abb. 12 *Dokumentsprache festlegen.*

Damit ein Screenreader Ihr PDF in der richtigen Sprache ausgibt, legen Sie die von Ihnen genutzte Sprache fest.

**1.** Im Bereich Leseoptionen die passende **Sprache** auswählen.

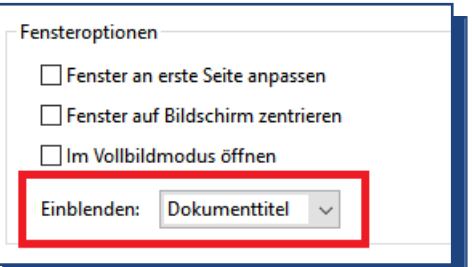

<span id="page-17-0"></span>18–19

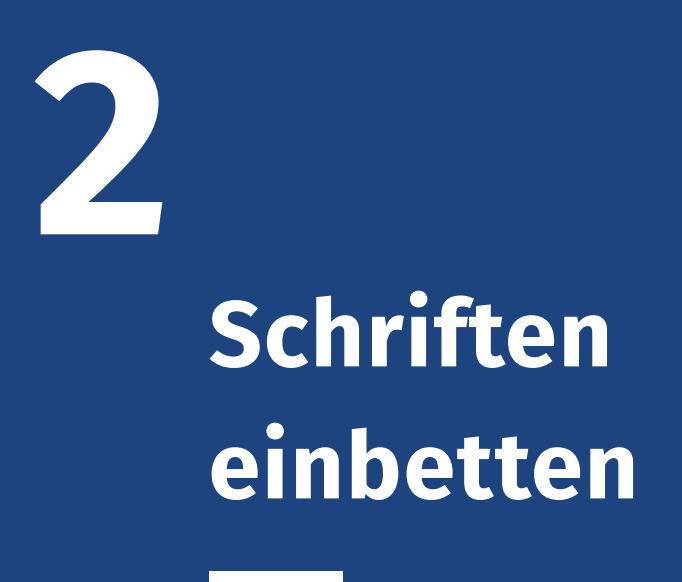

# Barrierefreie PDFs: PDFs prüfen, korrigieren und optimieren

## **Werkzeugleiste PDF optimieren: Option Preflight**

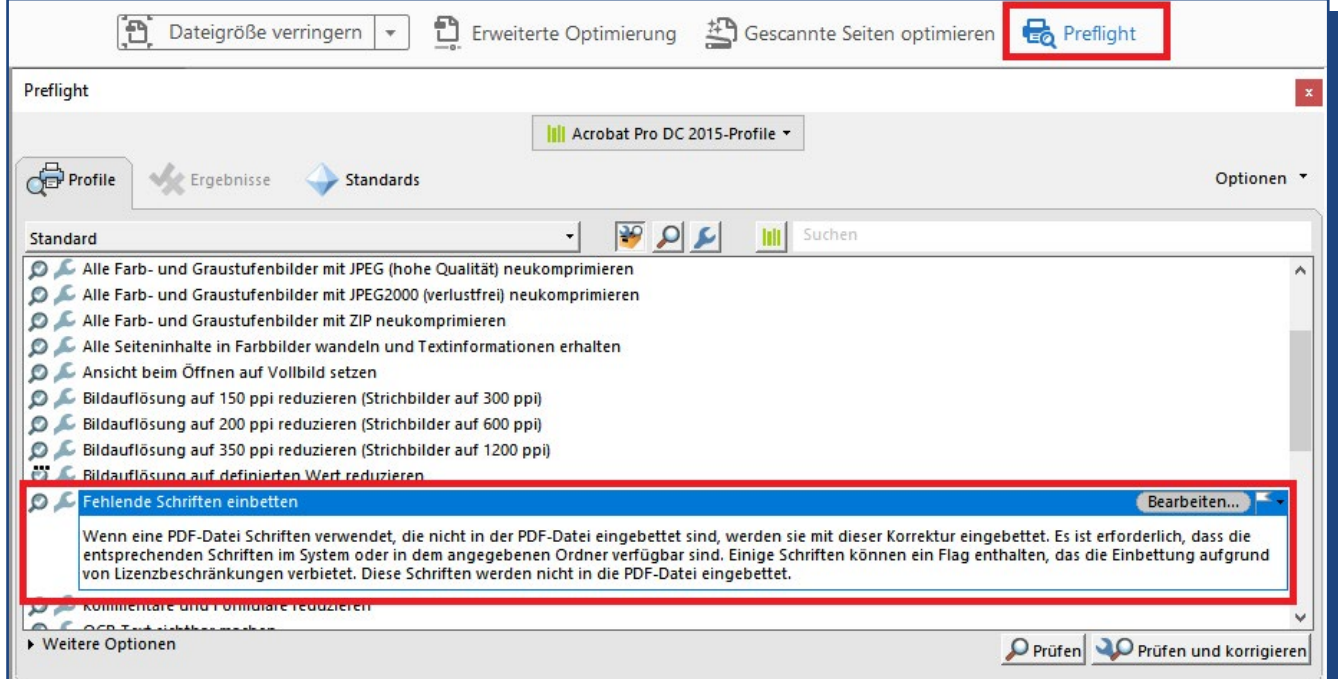

Abb. 13 *Dialog Preflight kann mit der zusätzlichen Menüleiste PDF optimieren geöffnet werden.*

Um die Schriften einzubetten, gehen Sie wie folgt vor:

- **1.** Wählen Sie in der Werkzeugleiste die Option PDF optimieren aus.
- **2.** Nun erhalten Sie die zusätzliche **Menüleiste PDF optimieren**.
- **3.** In dieser Menüleiste wählen Sie die **Option Preflight**.
- **4.** Es öffnet sich das Dialog Preflight.
- **5.** Wählen Sie zunächst in der obersten Ausklappliste die Option **Druckvorstufe, Farbe und Transparenz**.
- **6.** Wählen Sie **Reiter Profile**.
- **7.** Klappen Sie hier die Option **PDF Korrekturen** auf. Wählen Sie in der aufgeklappten Liste die Option **Potenzielle Schriftprobleme beheben** aus.
- **8.** Nutzen Sie die Schaltfläche **Prüfen und korrigieren**.
- **9.** Folgen Sie der Aufforderung das **PDF zu speichern**.
- **10.** Dialogfenster Preflight kann wieder geschlossen werden.

# <span id="page-19-0"></span>**3 Lesereihenfolge**

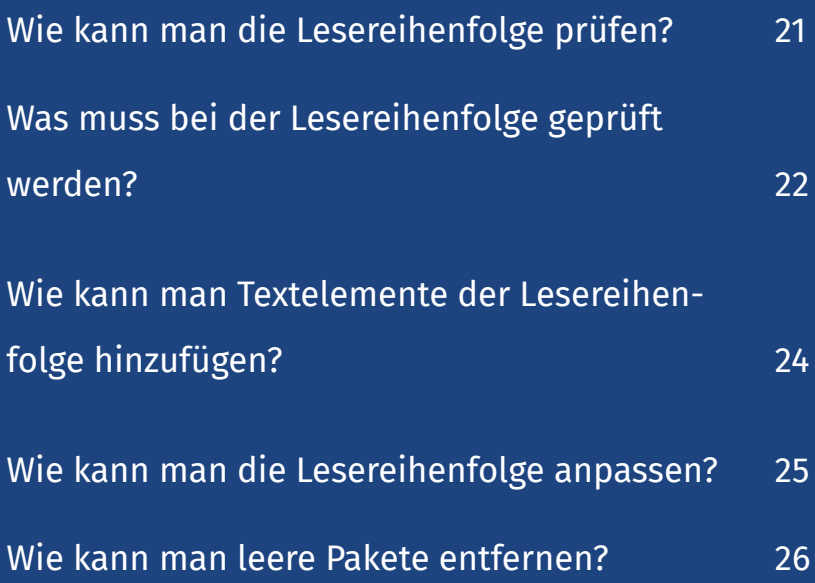

# <span id="page-20-0"></span>**Wie kann man die Lesereihenfolge prüfen?**

#### **Navigationsfenster: Reihenfolge öffnen**

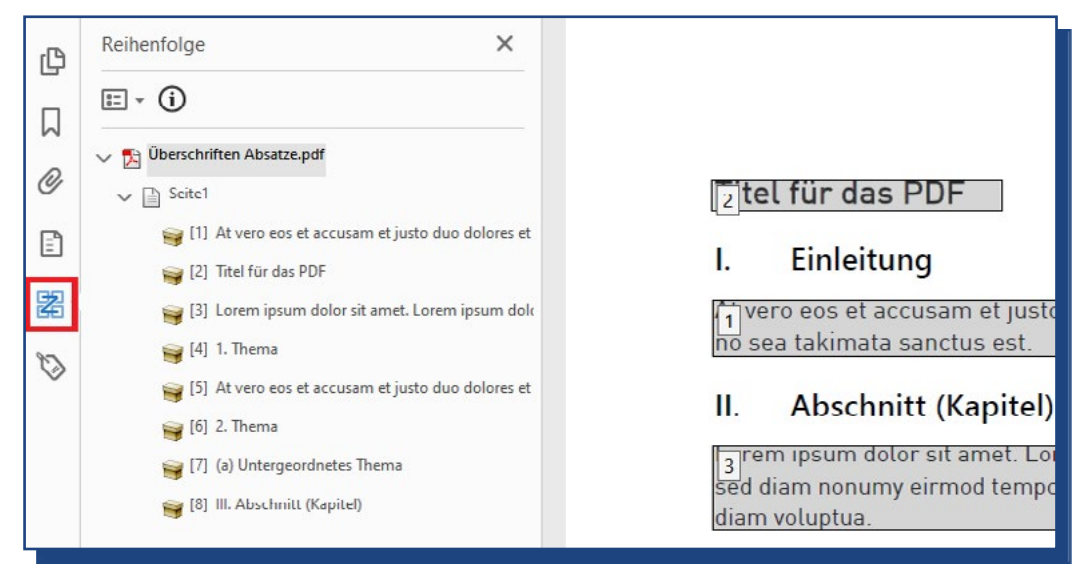

Abb. 14 *Strukturbaum Reihenfolge mit Dokument.*

Sobald der Strukturbaum Reihenfolge ausgewählt wird, werden im Dokument die **Textelemente in Blöcke** gefasst. Jeder Block hat eine Nummer. Die Nummern zeigen Ihnen, in welcher Reihenfolge ein Screenreader die Texte ausgeben wird.

Diese Blöcke müssen nicht den Absätzen im Dokument entsprechen. Oftmals werden ähnliche, aufeinanderfolgende Textelemente in einem Block zusammengefasst.

Auf jeder Dokumentenseite beginnt die Nummerierung der Blöcke wieder mit einer [1].

Der **Strukturbaum Reihenfolge** bietet Ihnen eine strukturierte Übersicht über die Textblöcke. Die Nummern im Strukturbaum entsprechen den Nummern im Dokument.

# <span id="page-21-0"></span>**22–23** Lesereihenfolge

# **Was muss bei der Lesereihenfolge geprüft werden?**

# **Sind alle Textelemente in der......... Reihenfolge erfasst?**

Prüfen Sie folgende Punkte:

- **1. Im Dokument:** Alle Textelemente sind in Blöcken erfasst.
- **2. Im Dokument:** Alle Blöcke haben eine Nummer.

Abbildung 15 zeigt Ihnen beispielhaft eine fehlerhafte Lesereihenfolge: Die Überschriften "I. Einleitung" und "II. Abschnitt (Kapitel)" fehlen in der Lesereihenfolge.

Zur Korrekturanleitung: Wie kann man Textelemente der Lesereihenfolge hinzufügen?

# **Ist die Reihenfolge korrekt?**

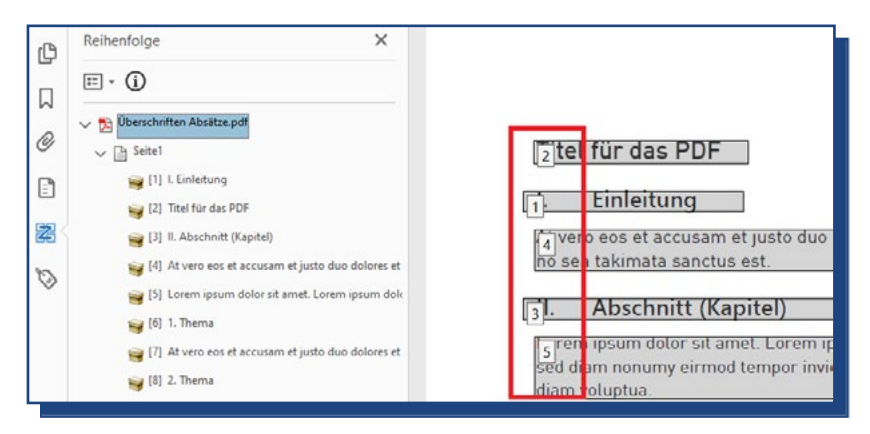

 Abb. 16 *Fehlerhafte Lesereihenfolge: Die Abfolge ist vertauscht.* Prüfen Sie folgende Punkte:

- **1. Im Dokument:** Die Nummern in den Textblöcken stehen in der gewünschten Reihenfolge.
- **2. Im Strukturbaum:** Die Nummern stehen in der gewünschten Reihenfolge.

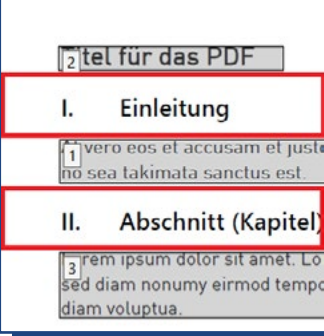

 Abb. 15 *Unvollständige Lesereihenfolge: Zwei Überschriften sind nicht erfasst.* 

# Barrierefreie PDFs: PDFs prüfen, korrigieren und optimieren

Abbildung 16 zeigt Ihnen beispielhaft eine fehlerhafte Lesereihenfolge. In diesem Fall würde ein Screenreader zuerst die Überschrift "I. Einleitung", dann den Absatz "At vero eos..." und erst an dritter Position den Titel des PDFs ausgeben.

Zur Korrekturanleitung: Wie kann man die Lesereihenfolge anpassen?

# **Gibt es "Leere Pakete" im Strukturbaum?**

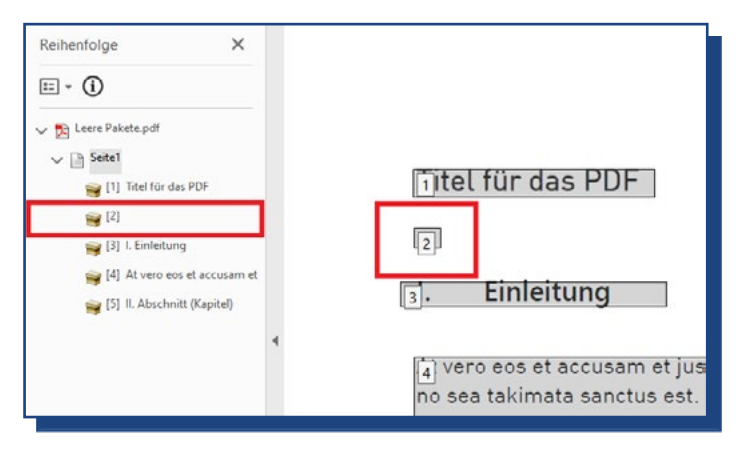

Abb. 17 *Fehlerhafte Lesereihenfolge: Leere Pakete.* 

Manchmal werden Sie im Strukturbaum Reihenfolge sogenannte "leere Pakete" finden. Diese Pakete haben zwar eine Nummer, aber keinen Inhalt. Diese leeren Pakete entstehen oftmals durch leere Absätze in Word-Dokumenten.

Abbildung 17 zeigt Ihnen beispielhaft an Position [2] ein leeres Paket.

Zur Korrekturanleitung: Wie kann man leere Pakete entfernen?

# <span id="page-23-0"></span>**24–25** Lesereihenfolge

# **Wie kann man Textelemente der Lesereihenfolge hinzufügen?**

#### **Werkzeugleiste: Barrierefreiheit > Lesereihenfolge**

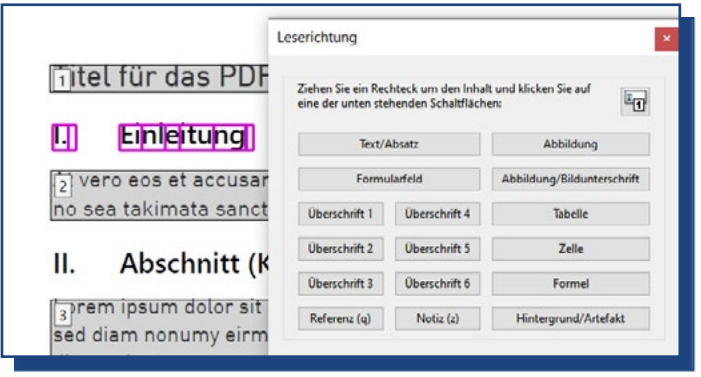

Abb. 18 *Dialog Leserichtung*

Zum Einfügen von Text- und Grafikelementen gehen Sie wie folgt vor:

- **1.** Öffnen Sie in der Werkzeugleiste die Funktionsgruppe **Barrierefreiheit**
- **2.** Die zusätzlichen Funktionen öffnen sich in der Werkzeugleiste.
- **3.** Wählen Sie die Option **Lesereihenfolge**
- **4.** Es öffnet sich das Dialogfenster **Leserichtung** (Abb. 18). Und der Maus-Zeiger verändert sich zu einem Zielkreuz. Lassen Sie sich nicht davon irritieren, dass beim Aufruf des Dialogs Leserichtung zunächst alle Schaltflächen inaktiv sind. Sobald Sie im Dokument Textelemente markieren, sind die Funktionen verfügbar.
- **5.** Markieren Sie mit der Fadenkreuz-Maus den Text, der noch nicht in einem Block gefasst ist.
- **6.** Der markierte Text wird nun mit einer farbigen Umrandung versehen. (Abb. 18 zeigt diese Umrandung bei der Überschrift "I. Einleitung").
- **7.** Wählen Sie im Dialog die passende **Schaltfläche**. Im Fall von Abbildung 18 ist Überschrift 2 die passende Schaltfläche.

<span id="page-24-0"></span>Wenn Sie im Dialog keine passende Schaltfläche finden, nutzen Sie zunächst ,Text'. Diese provisorische Zuschreibung können Sie später anpassen.

**Kontrolle im Dokument:** Das markierte Textelement ist nun in einem Block gefasst und hat eine Nummer erhalten. Lassen Sie sich aber nicht irritieren, wenn der von Ihnen markierte Text keinen eigenen Block mit Nummer erhalten sollte, sondern in dem vorhergehenden bzw. nachfolgenden Block aufgeht.

**Kontrolle im Strukturbaum Reihenfolge:** Es sollte nun ein neues Paket mit einer Nummer erscheinen. Auch hier gilt: Nicht irritieren lassen, wenn das Paket nicht angezeigt wird. Klicken Sie im Strukturbaum auf das vorhergehende Paket: Im Dokument sollte nun das von Ihnen hinzugefügte Textelement hervorgehoben werden.

#### **Wie kann man die Lesereihenfolge anpassen?**

#### **Navigationsfenster: Reihenfolge**

Im Navigationsfenster Reihenfolge lassen sich die Inhaltspakete mit der Maus an die gewünschte Position verschieben:

- **1. Markieren** Sie das Paket mit der Maus.
- 2. Halten Sie die linke Maustaste gedrückt und **verschieben** Sie das Paket an die gewünschte Position.

Nachdem Sie das Paket im Strukturbaum wieder abgelegt haben, werden die Nummern automatisch angepasst.

# <span id="page-25-0"></span>**26–27** Lesereihenfolge

# **Wie kann man leere Pakete entfernen?**

#### **Navigationsfenster: Reihenfolge**

Leere Pakete können Sie wie folgt aus dem Strukturbaum Reihenfolge entfernen:

- 1. Markieren Sie das "leere" Paket mit der Maus.
- **2.** Öffnen Sie das Kontextmenü mit der rechten Maustaste.
- **3.** Wählen Sie die Option Hintergrund/ Artefakt-Tag zuweisen.
- **4.** Das Paket wird nun nicht mehr im Verzeichnisbaum angezeigt.

**VORSICHT!** Durch das Entfernen der leeren Pakete kann die Reihenfolge im Strukturbaum durcheinandergeraten. Daher: Unbedingt die Lesereihenfolge noch einmal prüfen!

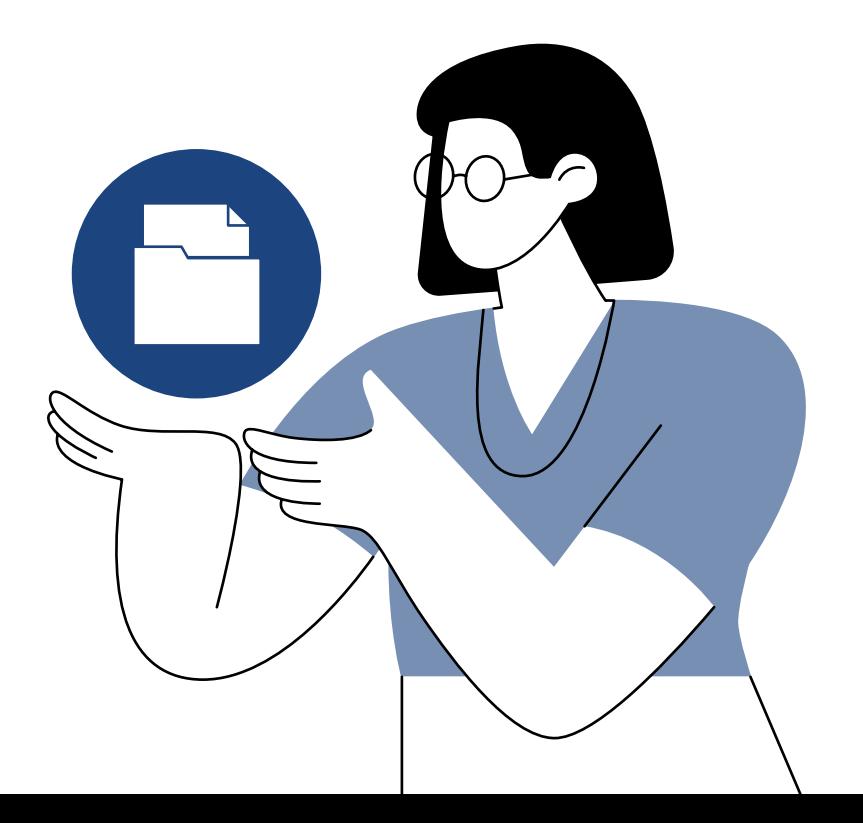

# <span id="page-26-0"></span>**4 Artefakte**

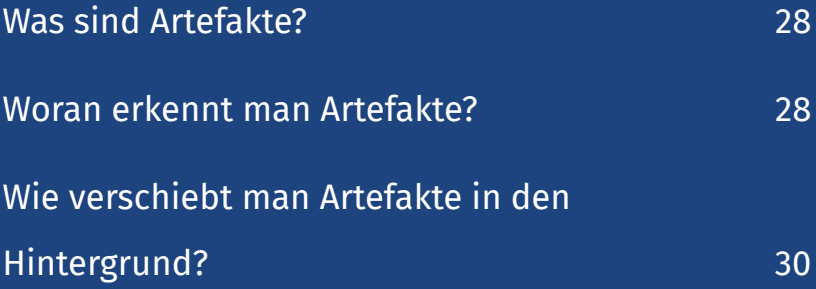

# **Was sind Artefakte?**

<span id="page-27-0"></span>In einem barrierefreien PDF müssen dekorative und unwichtige Informationen als Artefakte ausgezeichnet und in den sogenannten Hintergrund verschoben werden. Hierdurch wird sichergestellt, dass diese redundanten Informationen von einem Screenreader ignoriert werden. Zu den Artefakten gehören unter anderem dekorative Grafiken, Unterstreichungen für Links oder die Begrenzungslinien in Tabellen. Aber auch überzählige Leerzeichen und Leerzeilen sollten vor der Screenreader-Ausgabe versteckt werden.

# **Woran erkennt man Artefakte?**

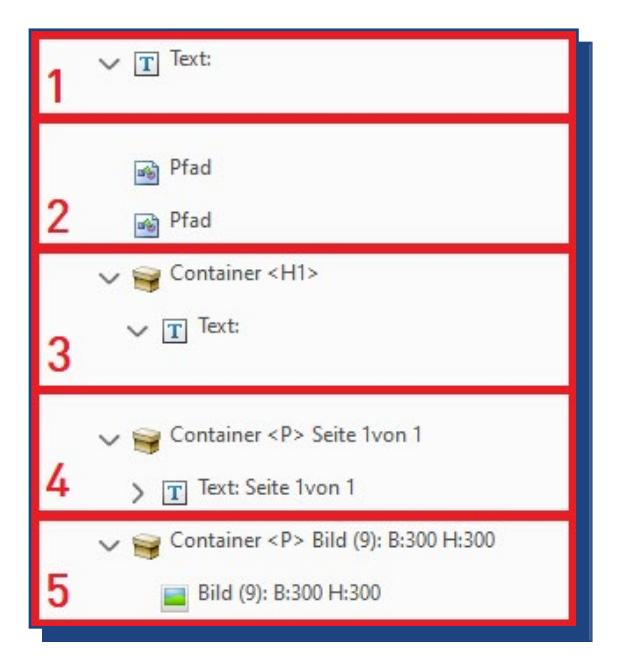

Abb. 19 *Strukturbaum Inhalt mit verschiedenen Artefakten.*

**Beispiel 1:** Im Strukturbaum Inhalt steht ein **T-Symbol zwischen Containern**. Wenn man das T-Symbol aufklappt und es keinen Inhalt hat, ist es ein Artefakt. Häufig werden diese leeren T-Symbole durch leere Absätze oder überzählige Leerzeichen erzeugt.

**VORSICHT!** Manchmal werden auch notwendige Leerzeichen, wie zum Beispiel zwischen Worten, als leere T-Symbole im Strukturbaum Inhalt eingefügt. Wenn Sie das T-Symbol mit der Maus auswählen, wird Ihnen ein Leerzeichen im Dokument angezeigt. In diesem Fall ist das T-Symbol kein Artefakt, sondern muss in den entsprechenden Inhaltscontainer verschoben werden.

**Beispiel 2:** Das **Pfad-Symbol** steht für grafische Linien wie beispielsweise für Unterstreichungen im Text bzw. für Links, Linien zur Tabellenbegrenzung, Formularumrandungen, Grafikrahmen etc.

**Beispiel 3: Leere Container** im Strukturbaum sind zwar beschriftet, aber enthalten keinen Inhalt bzw. oft nur leere T-Symbole.

**Beispiel 4:** Die sichtbaren Seitenzahlen können als Artefakte ausgezeichnet werden, wenn sie mit der Anzahl der Dokumentenseiten übereinstimmt.

**VORSICHT!** Seitenzahlen werden mit dem Typ Paginierung in den Hintergrund verschoben (siehe nächster Abschnitt).

**Beispiel 5:** Auch dekorative Grafiken müssen in den Hintergrund verschoben werden. Die Entscheidung, ob es sich um eine dekorative Grafik handelt, muss vom Bearbeiter getroffen werden.

# **Wie verschiebt man Artefakte in den Hintergrund?**

#### <span id="page-29-0"></span>**Navigationsleiste: Inhalt**

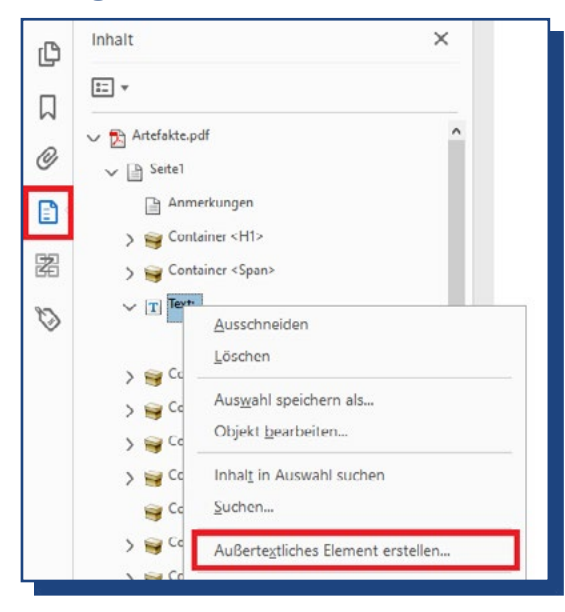

 Abb. 20 *Einen leeren Absatz-Container als Artefakt in den Hintergrund verschieben.*

Um ein Artefakt in den Hintergrund zu verschieben, gehen Sie wie folgt vor:

- **1.** Artefakte **markieren**
- **2.** Mit der rechten Maustaste das **Kontextmenü** öffnen
- **3.** Die Option Außertextliches Element erstellen… auswählen
- **4.** Dialogfenster Außertextliches Element erstellen:
	- Typ Paginierung: für Seitenzahlen
	- Typ Layout: für grafische Elemente und leere Textelemente

# <span id="page-30-0"></span>**5 <tag>-Struktur**

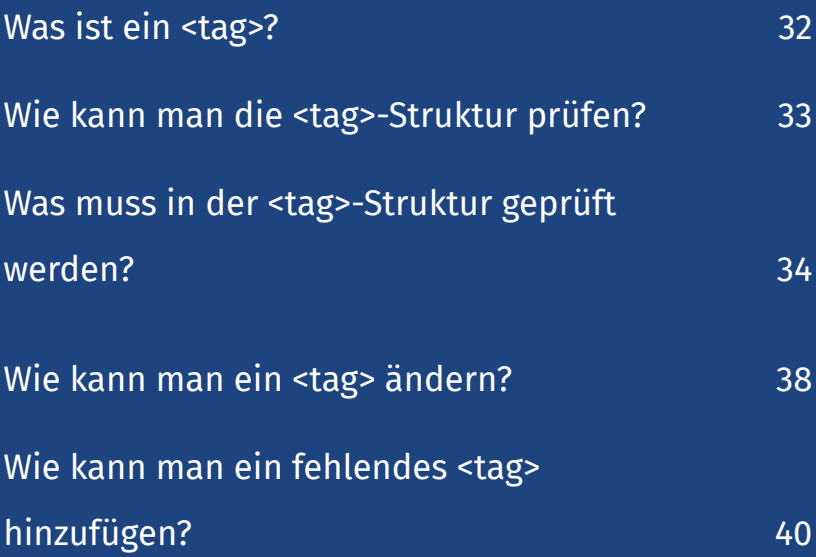

## **Was ist ein <tag>?**

<span id="page-31-0"></span>Barrierefreie PDFs zeichnen sich vor allem dadurch aus, dass alle Elemente im Dokument eine unsichtbare Auszeichnung erhalten. Diese Auszeichnungen kennzeichnen, ob die Elemente beispielsweise Überschriften, Absätze, Listen, Links, Grafiken oder Tabellen sind. Eine solche Auszeichnung wird auch <tag> genannt.

Die <tag>s sind insbesondere für Screenreader-Nutzer\*innen wichtig, da das Hilfsmittel die <tag>s zusammen mit dem Text- oder Grafikelement ausgibt. Hierdurch können auch blinde Leser\*innen Überschriften, Absätze, Tabellen, Listen etc. voneinander unterscheiden.

Wenn Ihr PDF keine <tag>s enthält, dann erscheint Screenreader-Nutzer\*innen Ihr Dokument im besten Fall als unstrukturierter Fließtext; im schlimmsten Fall können Screenreader-Nutzer\*innen Ihr PDF gar nicht lesen.

Im Anschluss an die 7 Arbeitsschritte finden Sie Merkblätter zur korrekten Verwendung der wichtigsten <tag>s.

- *Merkblatt 1: <Document>*
- *Merkblatt 2: Container*
- *Merkblatt 3: Überschriften*
- *Merkblatt 4: Absätze*
- *Merkblatt 5: Listen*
- *Merkblatt 6: Links*
- *Merkblatt 7: Grafiken*
- *Merkblatt 8: Tabellen*

# <span id="page-32-0"></span>**Wie kann man die <tag>-Struktur prüfen?**

#### **Navigationsleiste: Tags**

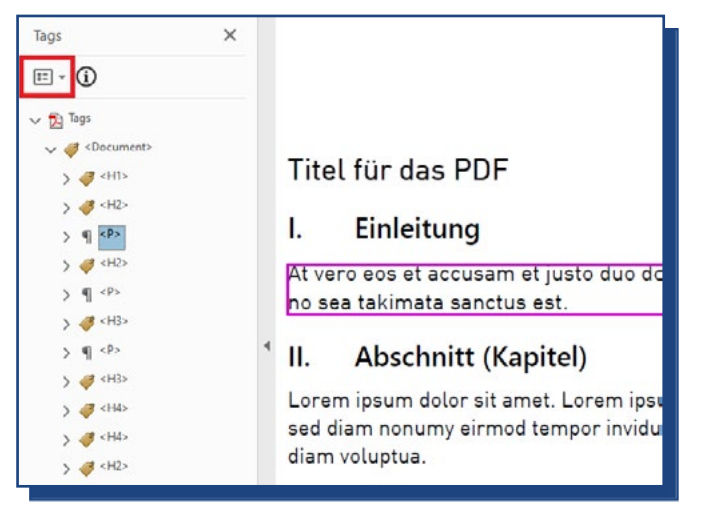

Abb. 21 *Strukturbaum Tags zu einem Dokument.* 

Im Tag-Strukturbaum werden Ihnen alle verwendeten <tag>s angezeigt. Wenn Sie im Strukturbaum einen <tag> markieren, wird Ihnen das entsprechende Element im Dokument mit einer farbigen Umrandung angezeigt. Ist das nicht der Fall, dann klicken Sie im Tag-Strukturbaum oben links das Icon Optionen (rote Markierung) an und aktivieren Sie in der Liste die Option Inhalt markieren.

Lassen Sie sich nicht irritieren, wenn Sie nach dem Öffnen des Strukturbaums nur das oberste Element "Tags" sehen. In diesem Fall müssen Sie nur das Element anklicken und der Tag-Baum wird aufgeklappt.

Falls in Ihrem Dokument keine <tag>s verfügbar sein sollten, wird Ihnen ein entsprechender Hinweis im Strukturbaum angezeigt.

Wenn Sie bereits Erfahrungen mit der Auszeichnungssprache HTML haben, wird Ihnen die Nomenklatur für die PDF- <tag>s bekannt vorkommen. Dennoch gibt es zahlreiche wichtige Unterschiede: So ist im Gegensatz zu HTML beispielsweise die Groß- und Kleinschreibung für PDF-<tags> wichtig.

Aber HTML-Kenntnisse sind auch keine Voraussetzung für die Arbeit mit PDF-<tag>s. In den angehängten *Merkblättern* werden Sie die wichtigsten <tag>s und ihren jeweiligen Aufbau kennenlernen.

## **Was muss in der <tag>-Struktur geprüft werden?**

## <span id="page-33-0"></span>**Haben alle Elemente ein <tag>?.......**

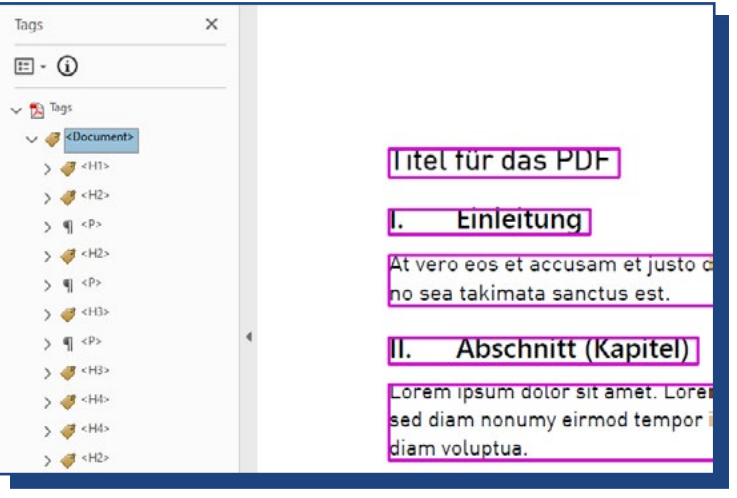

Abb. 22 *Sturkturbaum Tags zu einem Dokument*

Für diese Aufgabe gibt es eine sehr einfache Lösung.

Jeder Tag-Strukturbaum hat ein sogenanntes übergeordnetes <tag>, in dem alle <tag>s für den Inhalt des Dokuments enthalten sind. In Abbildung 22 heißt das übergeordnete <tag> <Document>.

Wenn Sie dieses übergeordnete <tag> markieren, dann werden im Dokument alle Elemente farbig umrandet, die ein <tag> haben.

Prüfen Sie folgende Punkte:

**Scrollen Sie durch das gesamte Dokument:** Haben alle Elemente eine farbige Umrandung?

# Barrierefreie PDFs: PDFs prüfen, korrigieren und optimieren

#### **Es sind nicht alle Elemente im ........ Dokument markiert?**

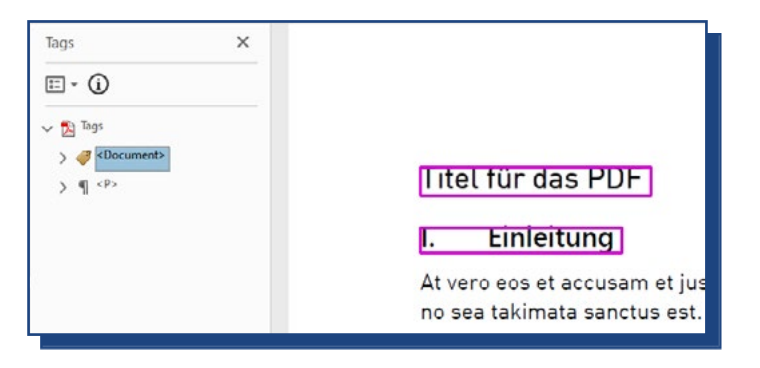

Abb. 23 *Fehlerhafte Grundanordnung im Tag-Strukturbaum.*

Das kann zwei Ursachen haben. In den meisten Fällen bedeutet eine fehlende Markierung, dass das Element noch kein <tag> hat. Aber gelegentlich kommt es auch vor, dass nicht alle <tag>s im übergeordneten <Document> enthalten sind.

Bevor Sie einem Element versehentlich zwei <tag>s zuweisen, prüfen Sie zunächst, ob tatsächlich alle <tag>s im übergeordneten <Document> enthalten sind.

Das können Sie wie folgt prüfen:

- **1.** Neben dem übergeordneten <tag> ist ein **Pfeil-Symbol**. Hiermit können Sie alle untergeordneten Inhalt-<tag>s einklappen.
- **2. Prüfen** Sie nun: Werden Ihnen nun noch <tag>s angezeigt?

Abbildung 23 zeigt Ihnen beispielhaft eine solche fehlerhafte Grundanordnung im Tag-Strukturbaum. Das übergeordnete <Document> ist markiert. Im Dokument hat aber der Absatz "At vero eos et..." keine farbige Umrandung. Wenn das übergeordnete <tag> eingeklappt wird, dann ist zu erkennen, dass das <P> für den Absatz außerhalb der Grundordnung steht.

#### **Schnelle Korrektur ..............**

Diese fehlerhafte Grundanordnung lässt sich aber leicht korrigieren. Hierzu gehen Sie wie folgt vor:

# **36–37** <tag>-Struktur

- **1. Markieren** Sie das <tag>, das Sie verschieben möchten.
- **2.** Öffnen Sie mit der rechten Maus-Taste **das Kontextmenü**.
- **3.** Wählen Sie die Option **Ausschneiden**.
- **4.** Klappen Sie das übergeordnete <tag> wieder auf.
- **5.** Markieren Sie das <tag>, nach dem Sie das ausgeschnittene <tag> einfügen möchten.
- **6.** Öffnen Sie mit der rechten Maus-Taste das **Kontextmenü**.
- **7.** Wählen Sie die Option **Einfügen**.

Zur Korrekturanleitung für fehlende <tag>s: *Wie kann man ein fehlendes <tag> hinzufügen?*

#### **Haben alle Elemente ein Australister passendes <tag>?**

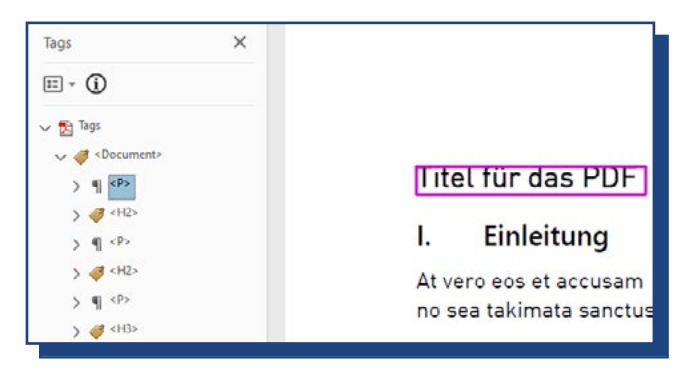

Abb. 24 *Falscher <tag> für den Titel.*

Um diese Aufgabe zu lösen, gehen Sie wie folgt vor:

- **1. Markieren** Sie nacheinander die <tag>s im Strukturbaum.
- **2. Prüfen** Sie anhand des markierten Elements im Dokument, ob das <tag> sinnvoll ist.

Diese Aufgabe sieht einfach aus, kann aber, je nach Umfang Ihres PDFs, sehr zeitaufwendig sein. **Nehmen Sie sich bitte die Zeit für diese Aufgabe: Denn korrekte <tag>s sind das Kernstück barrierefreier PDFs.**
- Zur korrekten Verwendung der verschiedenen <tag>s: *Merkblätter 1 bis 8*
- Zur Korrekturanleitung: *Wie kann man ein <tag> ändern?*

**Sind alle <tag>s richtig aufgebaut?**......

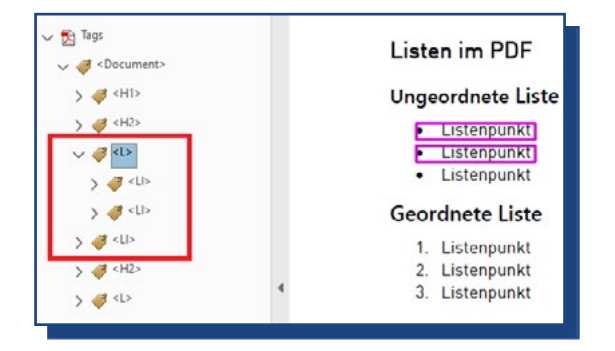

Abb. 25 *Der Aufbau der <tag>-Gruppe für die Liste ist fehlerhaft.*

Viele Inhaltselemente brauchen nur einen <tag>. Hierzu gehören beispielsweise Absätze oder Überschriften.

Für andere Inhaltselemente wird hingegen eine Gruppe mit verschiedenen <tag>s benötigt. Diese <tag>-Gruppen haben einen festgelegten Aufbau über mehrere Ebenen. Hierzu gehören beispielsweise Listen oder Links. Den genauen Aufbau dieser <tag>-Gruppen finden Sie in den Merkblättern.

Abbildung 25 zeigt Ihnen beispielhaft den fehlerhaften Aufbau der <tag>-Gruppe für eine Liste. In diesem Fall sind nicht alle <LI> im übergeordneten <L> enthalten: Das dritte <LI> steht auf derselben Ebene wie <L>.

Für die Prüfung gehen Sie wie folgt vor:

- **1.** Klappen Sie bei <tag>-Gruppen alle Ebenen auf.
- **2.** Prüfen Sie, ob alle erforderlichen <tag>s vorhanden sind.
- **3.** Prüfen Sie, ob die <tag>s **richtig ineinander verschachtelt** sind.

38–39 <tag>-Struktur

### **Schnelle Korrektur ..............**

Wenn alle erforderlichen <tag>s für die Gruppe vorhanden sind, aber in der Gruppe falsch angeordnet sind, dann können Sie wie folgt vorgehen:

- **1. Markieren** Sie das <tag>, das Sie verschieben möchten.
- **2.** Öffnen Sie mit der rechten Maus-Taste **das Kontextmenü**.
- **3.** Wählen Sie die Option **Ausschneiden**.
- **4.** Markieren Sie das <tag>, hinter dem Sie das ausgeschnittene <tag> einfügen möchten.
- **5.** Öffnen Sie mit der rechten Maus-Taste das **Kontextmenü**.
- **6.** Wählen Sie die Option **Einfügen**.

# **Wie kann man ein <tag> ändern?**

# **Variante 1: Einfache Lösung**

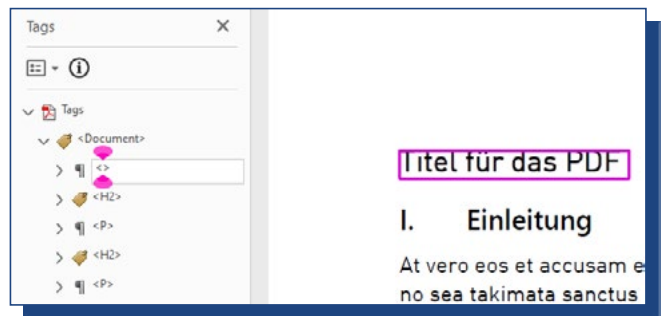

Abb. 26 *Fehlerhaftes <tag> überschreiben*

In Abbildung 24 ist der Titel des Dokuments mit <P>, das <tag> für Absätze ausgezeichnet gewesen. Für den Titel wäre aber <H1>, das <tag> für die erste Überschrift, richtig.

Für die einfache Lösung gehen Sie wie folgt vor:

**1. Markieren** Sie das fehlerhafte <tag> mit einem Doppelklicken.

- **2.** Hierdurch erhalten Sie ein Eingabefeld (Abb. 26).
- **3. Entfernen** Sie den Wert zwischen den spitzen Klammern.
- **4.** Tragen Sie den gewünschten Wert zwischen den spitzen Klammern ein.
- **5.** Bestätigen Sie Ihre Eingabe mit Enter.

Die Voraussetzung für die einfache Lösung ist aber, dass Sie die Nomenklatur für die PDF-<tag>s kennen.

Wenn Sie sich bei der PDF-Nomenklatur noch nicht sicher sind, dann nutzen Sie Variante 2.

# **Variante 2: Dialog Neuer Tag**

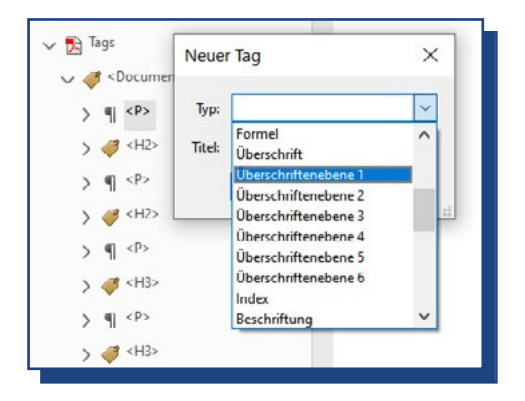

Abb. 27 *<tag> mit dem Dialog Neuer Tag korrigieren.*

Für die 2. Variante gehen Sie wie folgt vor:

- **1.** Markieren Sie das <tag>, das Sie korrigieren möchten.
- **2.** Öffnen Sie mit der rechten Maustaste das **Kontextmenü**.
- **3.** Wählen Sie die Option **Neuer Tag** …
- **4.** Es öffnet sich der Dialog Neuer Tag.
- **5.** Wählen Sie für **Typ in der Auswahlliste** die passende Auszeichnung aus (Abb. 27):
- **6.** Das Feld Titel bleibt leer.
- **7.** Bestätigen Sie Ihre Auswahl mit **OK**.

# **Wie kann man ein fehlendes <tag> hinzufügen?**

# **Variante 1: Leserichtung**

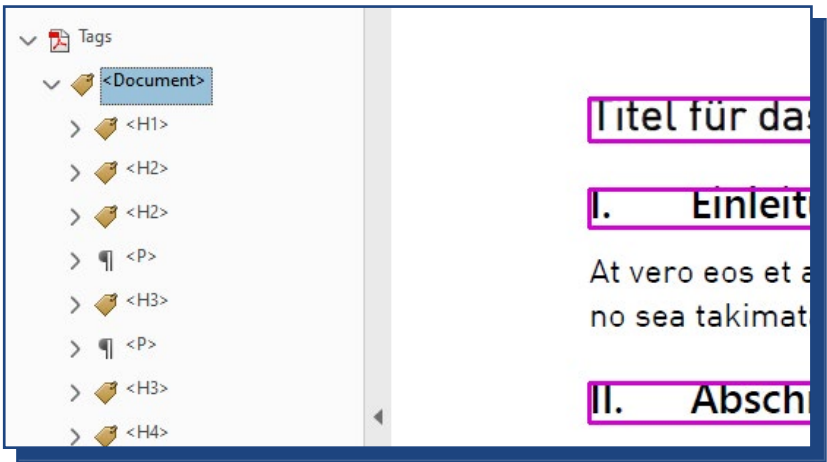

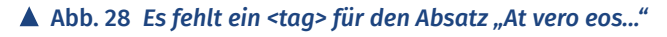

Wenn Ihnen ein <tag> für ein Inhaltselement fehlt, dann gehen Sie wie folgt vor:

- **1.** Rufen Sie in der Werkzeugleiste die Funktionsgruppe **Barrierefreiheit** auf.
- **2.** Wählen Sie die Option **Lesereihenfolge**.
- **3.** Es öffnet sich der Dialog Leserichtung.
- **4.** Markieren Sie mit der Fadenkreuz-Maus das fehlende Inhaltselement.
- **5.** Wählen Sie im Dialog Leserichtung die **passende Option**. Im Fall von Abbildung 28 ist die Option Text / Absatz die richtige Wahl.
- **6.** Solange der Dialog geöffnet ist, werden Ihnen auch die Blöcke und Zahlen für die Lesereihenfolge eingeblendet. Prüfen Sie, ob nach der <tag>-Zuweisung die Lesereihenfolge weiterhin korrekt ist.
- **7.** Fall Sie einen Fehler in der Lesereihenfolge feststellen: Wechseln Sie in den Strukturbaum Reihenfolge und korrigieren Sie die Lesereihenfolge.

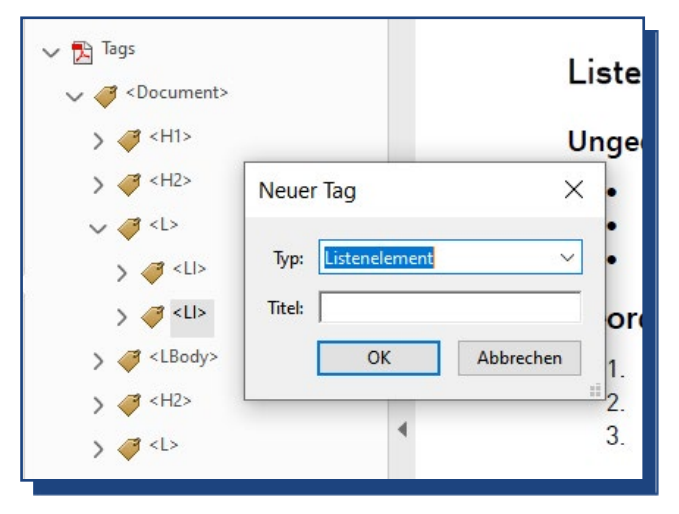

# **Variante 2: Dialog Neuer Tag**

Abb. 29 *Fehlenden <tag> mit dem Dialog Neuer Tag hinzufügen.* 

In einigen Fällen fehlt Ihnen nur ein <tag> für den korrekten Aufbau einer <tag>-Gruppe.

Abbildung 29 zeigt beispielsweise den fehlerhaften Aufbau der <tag>-Gruppe für eine Liste. Für eine Liste werden <L>, <LI> und <LBody> ineinander verschachtelt. In dem Beispiel fehlt <LBody> noch das übergeordnete <LI>.

Um das fehlende <LI> hinzuzufügen, gehen Sie wie folgt vor:

- **1.** Markieren Sie das <tag>, hinter dem das neue <tag> eingefügt werden soll.
- **2.** Öffnen Sie mit der rechten Maus-Taste das **Kontextmenü**.
- **3.** Wählen Sie die Option **Neuer Tag …**
- **4.** Es öffnet sich der Dialog Neuer Tag.
- **5.** Wählen Sie für **Typ in der Auswahlliste** die passende Auszeichnung aus.
- Im Fall von Abbildung 29 ist die Option Listenelement korrekt.
- **6.** Das Feld Titel bleibt leer.
- **7.** Bestätigen Sie Ihre Auswahl mit **OK**.

Nun müssen Sie nur noch das untergeordnete <LBody> in das neue <LI> einfügen.

# **6 Lesezeichen hinzufügen**

Streng genommen ist das Hinzufügen von Lesezeichen keine Anforderung an barrierefreie PDFs. Aber mit Lesezeichen ermöglichen Sie es Ihren Leser\*innen, schnell und ohne viel Scrollen zu den verschiedenen Abschnitten in Ihrem Dokument zu gelangen. Das ist insbesondere für Leser\*innen hilfreich, die eine stark vergrößerte Ansicht zum Arbeiten benötigen.

Eine Faustregel besagt, dass man PDFs mit mehr als vier bis sechs Seiten Lesezeichen hinzuzufügen sollte.

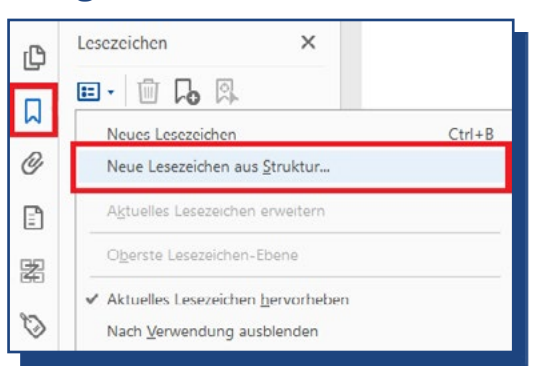

#### **Navigationsleiste: Lesezeichen**

Abb. 30 *Navigationleiste Lesezeichen: Untermenü Optionen*

Um Lesezeichen zu Ihrem PDF hinzuzufügen, gehen Sie wie folgt vor:

- **1.** Wählen Sie in der Navigationsleiste die Option **Lesezeichen**.
- **2.** Öffnen Sie das Untermenü zu **Optionen**.
- **3.** Wählen Sie in dem Untermenü die Option **Neue Lesezeichen aus Struktur** (Abb. 30).
- **4.** Es öffnet sich der Dialog Strukturelemente (Abb. 31).

# **Dialog Strukturelemente**

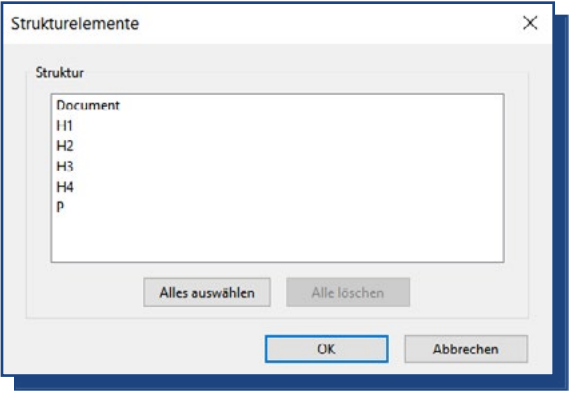

Abb. 31 *Dialog Strukturelemente*

- **5.** Wählen Sie in dem Dialog die Strukturelemente aus, an deren Textpositionen ein Lesezeichen gesetzt werden soll. **Empfehlung:** Hierfür sind insbesondere die Überschriften geeignet.
- **6.** Bestätigen Sie Ihre Auswahl mit **OK**.

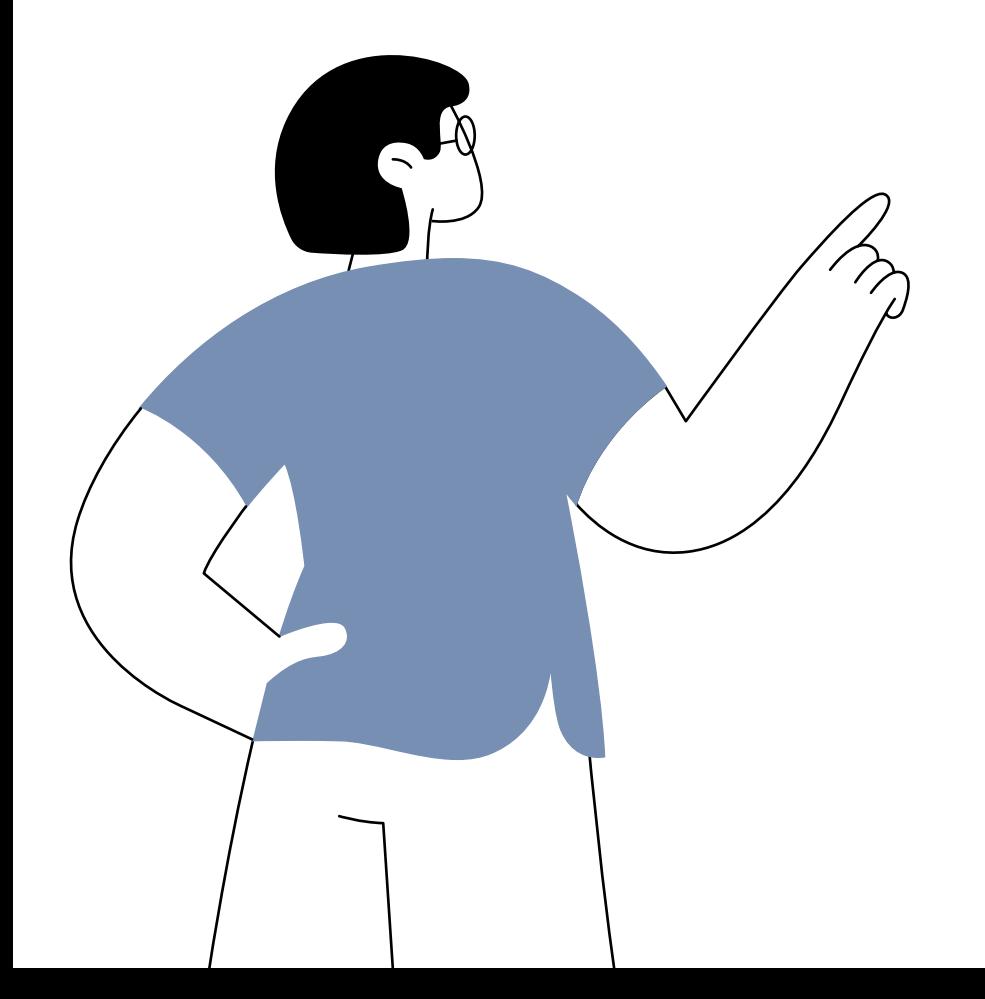

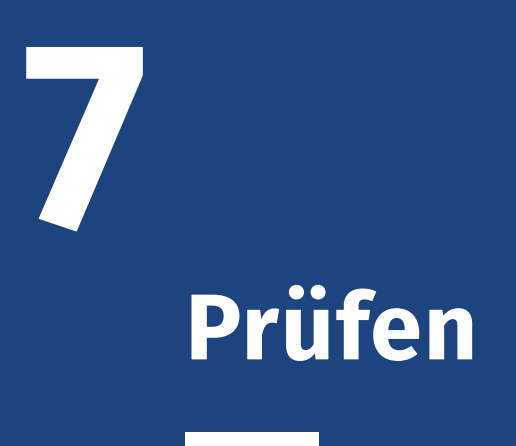

# **46–47** Prüfen

Abschließend sollten Sie Ihre Arbeiten am PDF noch einmal prüfen. Hierfür bietet sich das kostenlose Tool PAC (*PDF Accessibility Checker*) an. Das Tool prüft folgende Fragen:

- Sind alle Metadaten vorhanden?
- Sind alle Schriften eingebettet?
- Ist der Tag-Strukturbaum korrekt aufgebaut?
- Haben alle Inhalte ein <tag>?
- Sind <tag>-Gruppen korrekt aufgebaut?
- Haben alle Grafiken und Links Alternativtexte?

**WICHTIG!** Das Tool kann nur prüfen, ob Sie alle formalen und technischen Bedingungen für ein barrierefreies PDF erfüllt haben. Es kann aber nicht die Qualität Ihrer Bearbeitung prüfen. Das heißt: Ob die Metadaten, Lesereihenfolge oder <tag>s inhaltlich sinnvoll sind, liegt ausschließlich in Ihrer Verantwortung. **Das Tool kann die beschriebenen 7 Arbeitsschritte nicht ersetzen!**

# **Prüfung mit dem PAC-Tool**

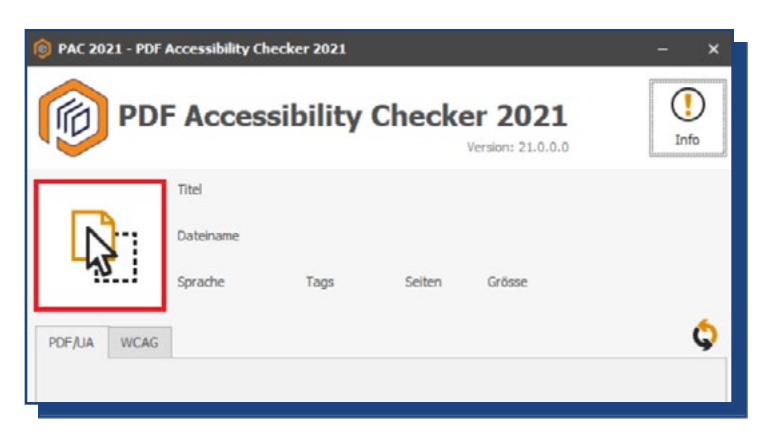

#### Abb. 32 *PAC Tool*

Um die Prüfung zu beginnen, gehen Sie wie folgt vor:

- **1.** Starten Sie das PAC-Tool.
- **2.** Ziehen Sie Ihr PDF auf die **Fläche mit dem Pfeil** (rote Markierung). Alternativ können Sie auch auf die Fläche kli-

cken. Dann öffnet sich der Datei-Explorer und Sie können die zu prüfende Datei auswählen.

**Prüfergebnis**

**3.** Die Prüfung startet automatisch.

(kein Titel) Dateinam Überschriften Absätze.ndf Tags Sprache Seiten Grösse  $de-DE$  $12<sup>12</sup>$ 41 KB  $\mathbf{1}$ ٥ PDF/UA WCAG Diese PDF-Datei ist nicht PDF/UA-konform. Warnung Prüfnunkt Frfúllt Fehler PDF Syntax  $\overline{\mathcal{A}}$  $\overline{a}$  $\theta$ Schriften  $\overline{2}$  $\circ$  $\mathbf{1}$  $\sqrt{\frac{1}{2}}$  Inhalt 509  $\Omega$  $\circ$ C Eingebettete Dateien  $\overline{0}$  $\mathbf{0}$  $\mathbf{0}$ Natürliche Sprache 249  $\overline{0}$  $\mathbf{0}$  $\mathcal{L}$  Strukturelemente  $\circ$  $\circ$ 10 Strukturbaum  $12$  $\circ$  $\circ$ Rollenzuordnungen 60  $\mathbf 0$  $\circ$ Alternative Beschreibungen  $\circ$  $24$  $\,$  0  $\,$ **SR** Metadaten  $\overline{2}$  $\mathbf{1}$  $\circ$ Dokumenteinstellungen  $\overline{3}$  $\circ$  $\circ$ 

 Abb. 33 *PAC-Prüfergebnis: Fehlerhafte Schrifteinbettung und Metadaten.*

Das PAC-Tool bietet Ihnen Prüfergebnisse für zwei Standards: Zum einen PDF/UA (PDF / Universal Accessibility), zum anderen WCAG (Web Content Accessibility Guidelines). **PDF/UA**  prüft vor allem, ob die technischen Bedingungen für barrierefreie PDFs erfüllt sind. Die **WCAG** prüft darüber hinaus noch Anforderungen an die Gestaltung des PDFs.

#### **WICHTIG!**

Korrekturen an der Gestaltung des Dokuments, wie beispielsweise ausreichende Kontraste zwischen Schrift- und Hintergrundfarbe, können Sie im PDF nicht mehr vornehmen. Daher sollten Sie bereits Ihr Quelldokument VOR dem Konvertieren ins PDF auf Barrierefreiheit prüfen. Die gängigen Office-Produkte bieten hierfür kleine Prüftools in ihren Anwendungen an.

Für das PDF-Prüfung bleiben Sie daher im Reiter PDF/UA. Für das Prüfergebnis gibt es drei Optionen:

# **48–49** Prüfen

- **• Grünes Häkchen:** Prüfung erfolgreich
- **• Rotes Kreuz:** Fehler
- **• Warndreieck:** Hinweis auf einen möglichen Fehler

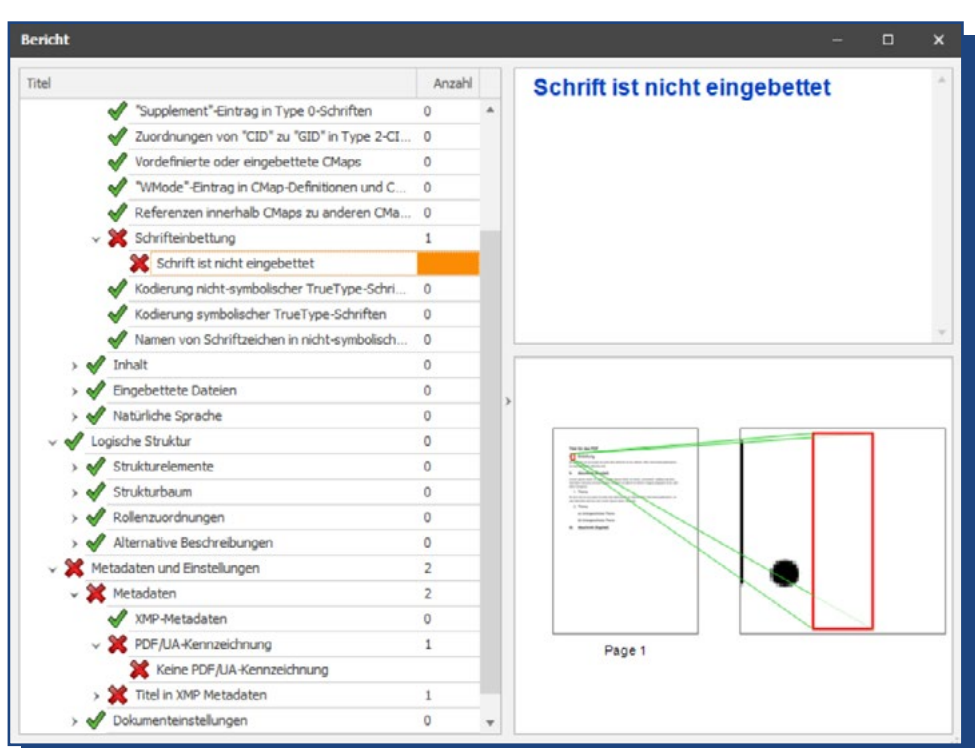

## **Fehler identifizieren**

Abb. 34 *PAC Fehlerbericht mit konkreten Fundstellen*

Das PAC-Tool bietet zudem die Möglichkeit sich die konkreten Fundstellen der Fehler anzeigen zu lassen. Hierzu gehen Sie folgt vor:

- **1.** PAC-Tool: Nutzen Sie unterhalb des Prüfergebnisses die Schaltfläche **Detail-Bericht**.
- **2.** Hierdurch wird der **Dialog Bericht** geöffnet (Abb. 34).
- **3.** Klappen Sie gegebenenfalls die mit einem roten Kreuz gekennzeichneten Einträge auf.
- **4. Markieren Sie den Fehlereintrag.** Hierdurch wird Ihnen die Seite im Dokument und die konkrete Fundstelle eingeblendet.

# **8 Merkblätter**

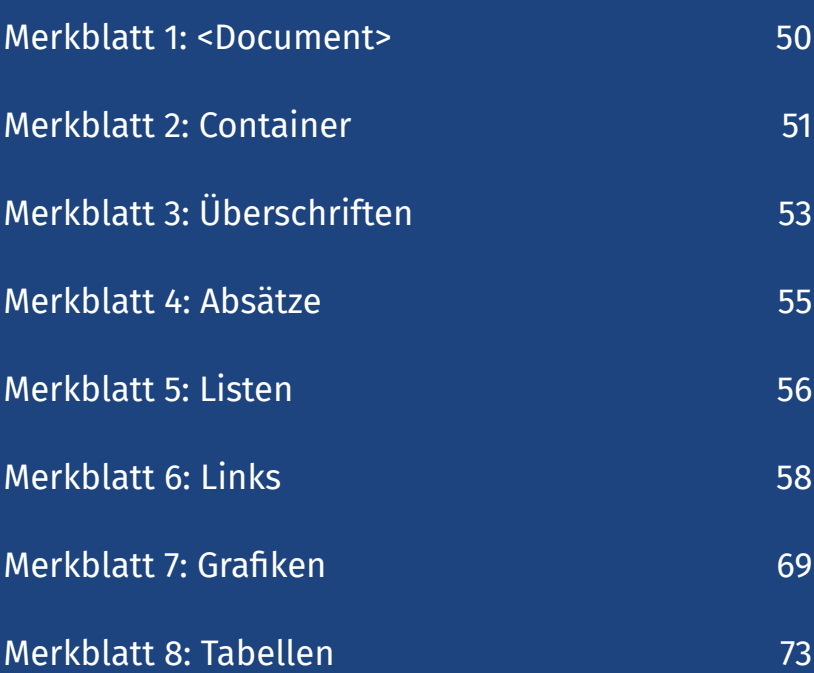

# <span id="page-49-0"></span>**Merkblatt 1: <Document>**

#### **<tag>**

Das erste <tag> im Strukturbaum ist <Document>. Es wird daher auch Wurzel-<tag> genannt.

#### **Verwendung**

<Document> enthält alle anderen Container- und Inhalts- <tag>s.

#### **Aufbau**

In einem PDF sollte es nur ein <Document> geben.

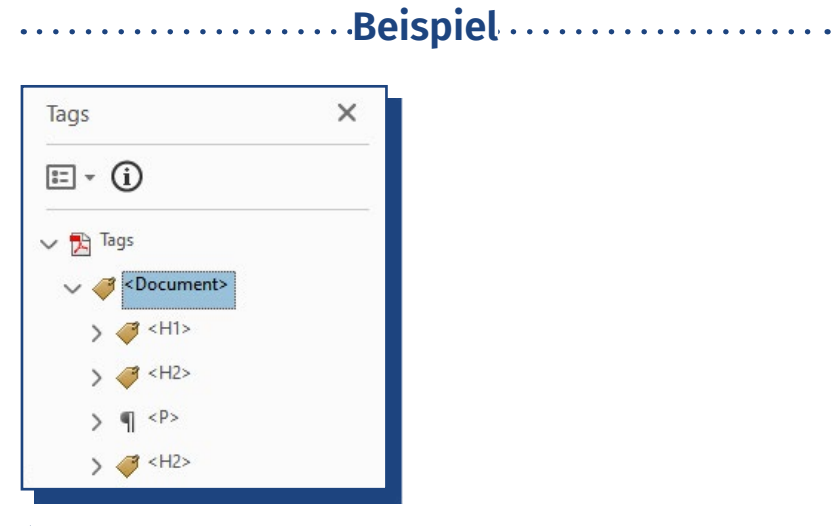

 Abb. 35 *Tag-Strukturbaum: <Document>*

# <span id="page-50-0"></span>**Merkblatt 2: Container**

#### **<tag>**

Zu den Container-<tag>s gehören:

- <Part> für Teil
- <Art> für Artikel
- <Sect> für Abschnitt
- <Span>für Bereich

#### **Verwendung**

- Sie dienen zur tieferen Gliederung eines Tag-Strukturbaums. Insbesondere bei umfangreichen PDFs können sie für die Bearbeitung des Strukturbaums hilfreich sein.
- Sie werden durch Screenreader (noch) nicht ausgegeben und haben keinen Einfluss auf die Lesereihenfolge.
- Aber: Wenn man sie nutzt, müssen sie korrekt verwendet werden.

#### **Aufbau**

#### **<Part>:**

- Es darf nur auf der ersten Ebene unterhalb von <Document> stehen.
- Wenn in <Part> weitere Container eingefügt werden sollen, dann sind nur <Art> und <Sect> möglich.
- Es kann alle weiteren Inhalt-<tag>s enthalten.

#### **<Art>:**

- Wenn es kein <Part> gibt, dann darf <Art> auch auf der ersten Ebene unterhalb von <Document> stehen.
- Wenn es ein <Part> gibt, dann muss <Art> in<Part> stehen.
- Es kann den <Sect> enthalten.

# **52–53** Merkblätter

• Es kann alle weiteren Inhalt-<tag>s enthalten.

#### **<Sect>:**

- Wenn es kein <Part> /<Art> gibt, dann darf es auf der ersten Ebene unterhalb von <Document> stehen.
- Wenn es ein <Part> / <Art> gibt, dann muss <Sect> im <Part> / <Art> stehen.
- Es kann den Container <Sect> enthalten.
- Es kann alle weiteren Inhalts-<tag>s enthalten.

#### **<Span>:**

- Es kann nur in Inhalts-<tag> verwendet werden.
- Es kann untergeordnete Inhalts-<tag> enthalten.
- Es kann Inhalte und Objekte enthalten.

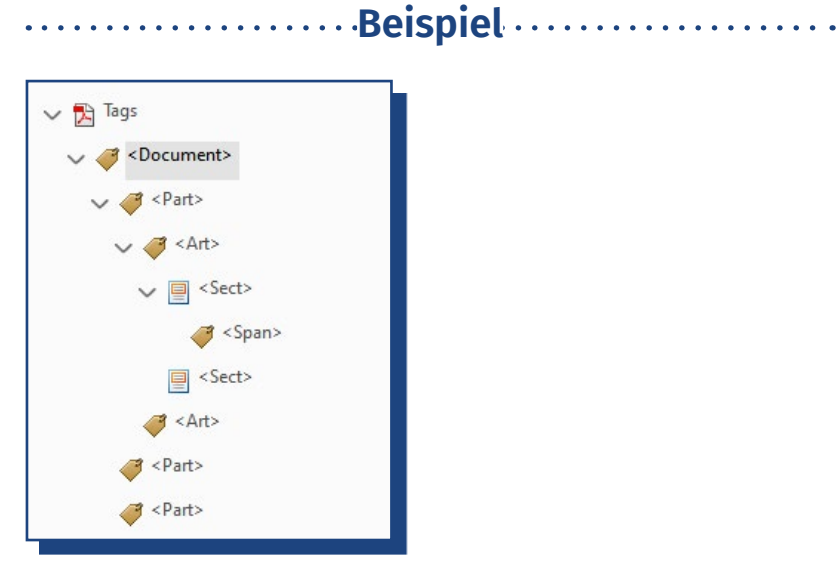

 Abb. 36 *Tag-Strukturbaum: Gliederung mit Container-<tag>s*

# <span id="page-52-0"></span>**Merkblatt 3: Überschriften**

#### **<tag>**

- Zur Gliederung eines Textes stehen folgende 6 Überschriften-Ebenen zur Verfügung:
	- <H1>
	- <H2>
	- <H3>
	- <H4>
	- <H5>
	- <H6>
- Das <H> steht für Heading, das englische Wort für Überschrift.

#### **Verwendung**

- <H1> wird nur für den Titel des Dokuments verwendet.
- <H2> bis <H6> werden für die weitere Textgliederung genutzt.
- Es dürfen keine Überschriften-Ebenen übersprungen werden. Das heißt, auf eine <H2> darf entweder nur eine weitere <H2> oder eine <H3> folgen.

#### **Aufbau**

- <H1> bis <H6> stehen auf der ersten Ebene der Inhalt- <tag>s.
- <H1> bis <H6> dürfen nur in die Container <Document>, <Part>, <Art> oder <Sect> integriert werden.
- In <H1> bis <H6> dürfen keine anderen Inhalt-<tag>s integriert werden.

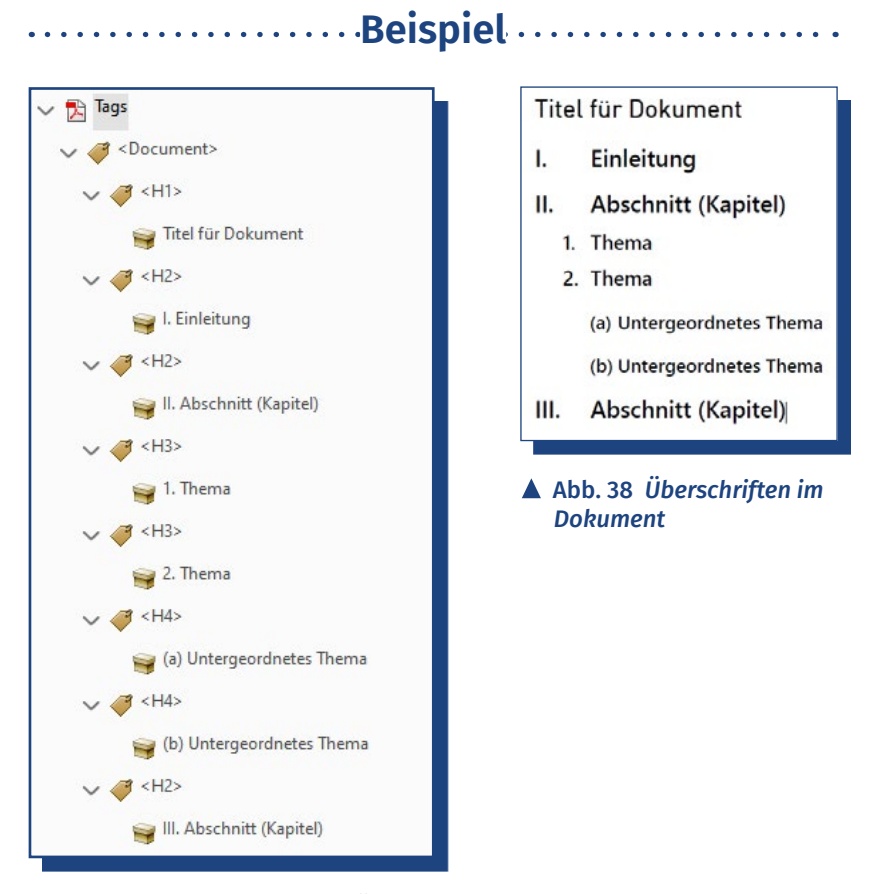

 Abb. 37 *Tag-Strukturbaum Überschriften*

# <span id="page-54-0"></span>**Merkblatt 4: Absätze**

#### **<tag>**

- Jeder Absatz in einem Text wird mit <P> ausgezeichnet.
- <P> steht für Paragraph, das englische Wort für Absatz.

#### **Verwendung**

- <P> wird für Absätze, nicht für einzelne Sätze benutzt. Ausnahme: Ein Absatz besteht nur aus einem Satz.
- Häufig werden Absätze, die über einen Seitenumbruch / Seitenwechsel unterbrochen werden, in zwei <P>-Elemente aufgelöst. Der Inhalt der zwei <P> sollte in einem <P> wieder zusammengefügt werden.
- Bei Zeilenumbrüchen hingegen werden keine zwei <P> erzeugt.

#### **Aufbau**

*Absätze* 

- <P> steht auf der ersten Ebene der Inhalt-<tag>s: Es darf nur in die Container <Document>, <Part>, <Art> oder <Section> integriert werden.
- In <P> dürfen andere Inhalt-<tag>s integriert werden, wie beispielsweise <Link>.

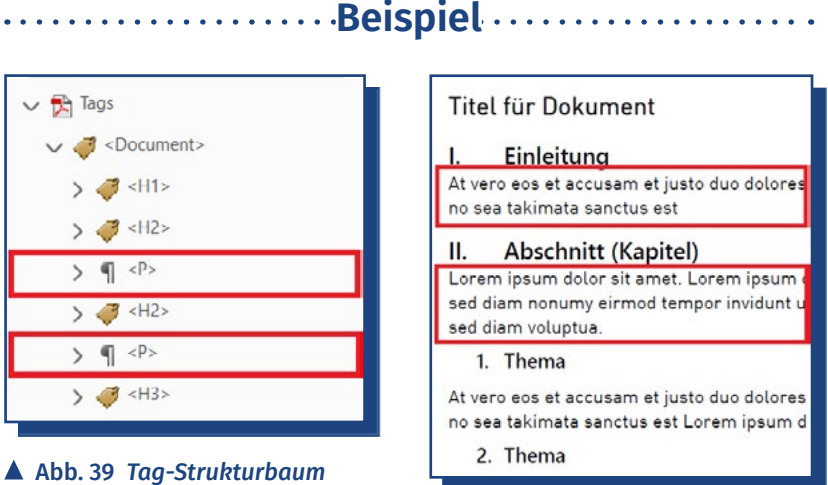

#### Abb. 40 *Absätze im Dokument*

# <span id="page-55-0"></span>**56–57** Merkblätter

# **Merkblatt 5: Listen**

#### **<tag>**

Zur Auszeichnung einer Liste braucht es eine <tag>-Gruppe bestehend aus drei Bestandteilen.

- **• <L>:** zeichnet die Liste als Ganzes aus. Das L steht für ist, das englische Wort für Listen.
- **• <LI>:** zeichnet die einzelnen Listenpunkte aus. Das LI steht für List-Item, das englische Wort für Listenpunkt.
- **• <LBody>:** zeichnet den Inhalt eines Listenpunkts aus. Das Lbody steht für List-Body, das englische Wort für Listeninhalt.

#### **Verwendung**

Die <tag>-Gruppe wird für geordnete und ungeordnete Listen gleichwertig verwendet.

#### **Aufbau**

**<L>:** 

- Es steht auf der **ersten Ebene** der Inhalt-<tag>s.
- Es darf nur in die Container <Document>, <Part>, <Art> oder <Section> integriert werden.
- Es **muss <LI>** enthalten.

#### **<LI>:**

- Es steht auf der **zweiten Ebene** der Inhalt-<tag>s
- Es **muss in <L>** enthalten sein.
- Es darf nur<Lbody> enthalten.

#### **<Lbody>:**

- Es steht auf der **dritten Ebene** der Inhalt-<tag>s.
- Es **muss in <LI>** enthalten sein.
- Es darf nur Inhalte enthalten.

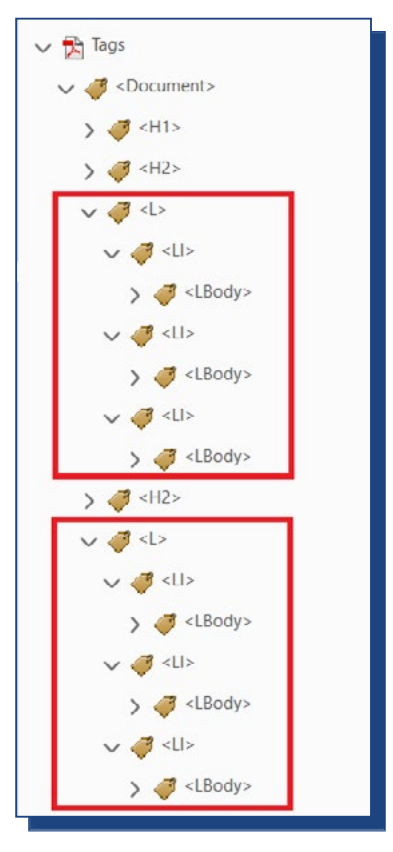

Abb. 41 *Tag-Strukturbaum: Listen*

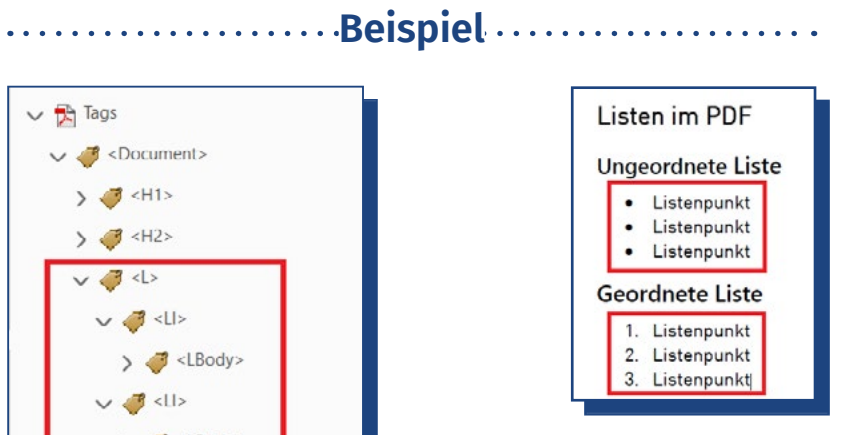

 Abb. 42 *Listen im Dokument*

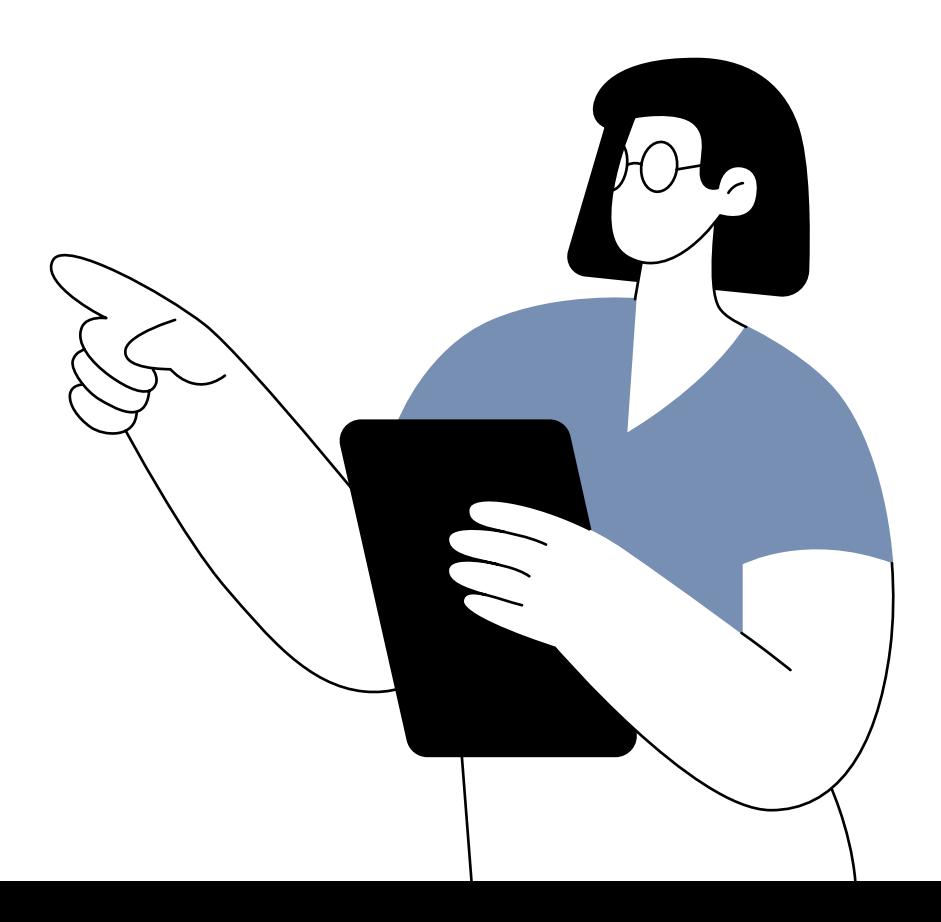

<span id="page-57-0"></span>

# **Merkblatt 6: Links**

In der Anwendungsoberfläche von Acrobat Pro wird zumeist das Wort "Verknüpfung" für Links verwendet. Aber an einigen Stellen wird auch das Wort "Link" genutzt. Lassen Sie sich hiervon nicht irritieren, denn die beiden Worte sind gleichbedeutend.

#### **<tag>**

Alle Verknüpfungen werden mit **<Link>** ausgezeichnet.

#### **Verwendung**

- Verknüpfungen bzw. Links können zu folgenden Zielen erstellt werden:
	- Webseiten
	- E-Mail-Adressen
	- Textinterne Verknüpfungen (Textanker)
- Alle Links brauchen einen Alternativtext! Anleitung: *Wie kann man einen Alternativtext zu einem Link hinzufügen?*

#### **Aufbau**

- Es steht mindestens auf der 2. Ebene der Inhalt-<tag>s.
- Es kann in fast alle Inhalt-<tag>s integriert werden, die ein Inhaltspaket enthalten wie z.B. <P>, <H 1-6>, <LBody>
- <Link> besteht immer aus zwei Teilen:
	- 1. **Verknüpfen OBJR**, das das Linkziel enthält
	- 2. **Inhaltspaket**, das den sichtbaren Linktext enthält.

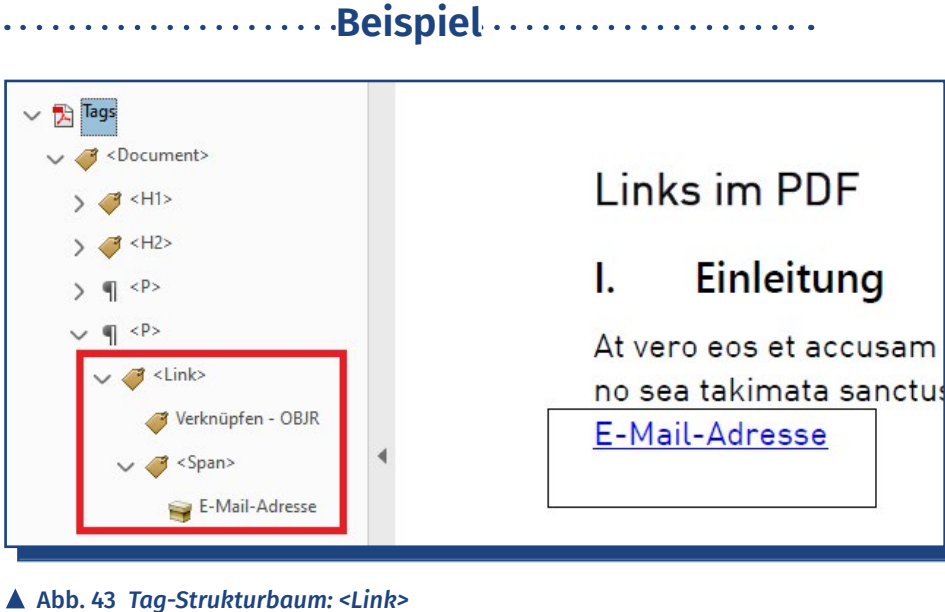

# **Wie kann man einen Alternativtext zu einem Link hinzufügen?**

Es ist eine der Eigenheiten barrierefreier PDFs, dass nicht nur für Grafiken, sondern auch für Links ein Alternativtext hinterlegt werden soll.

# **Dialog Objekteigenschaften** .........

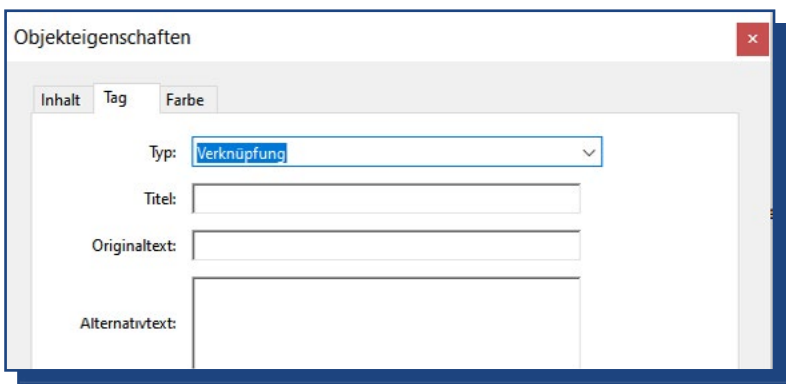

 Abb. 44 *Im Dialog Objekteigenschaften kann der Alternativtext eingetragen werden.*

Hierfür gehen Sie wie folgt vor:

**1.** Rufen Sie in der Navigationsleiste den **Tag-Strukturbaum** auf.

# **60–61** Merkblätter

- **2.** Markieren Sie den **<Link>**.
- **3.** Rufen Sie mit der rechten Maus-Taste das **Kontextmenü** auf.
- **4.** Wählen Sie die Option **Eigenschaften**.
- **5.** Es öffnet sich der Dialog Objekteigenschaften (Abb. 44).
- **6.** Tragen Sie im Feld **Alternativtext** einen Linknamen ein, der das Linkziel benennt.
- **7.** Mit Schließen speichern Sie Ihre Eintragung.

# **Wie kann man in einem PDF einen neuen Link einfügen?**

Wenn Ihr PDF aus einer aktuellen Office-Anwendung erzeugt wurde, dann ist es sehr wahrscheinlich, dass die <tag>-Struktur für die Links im PDF korrekt umgesetzt ist. Allerdings können sich beim PDF-Export Fehler einschleichen bzw. beim Export aus älteren Office-Versionen kann die Umsetzung unvollständig sein.

Ebenso besteht die Möglichkeit, dass Sie nachträglich einen neuen Link ins PDF einfügen müssen. Die nachfolgende Anleitung zeigt Ihnen, wie Sie hierfür vorgehen müssen.

Diese Anleitung können Sie auch nutzen, wenn Sie eine unvollständige <tag>-Struktur ergänzen müssen. Prüfen Sie zunächst, ob OBJR und <Link> vorhanden sind; dann, ob die <tag>-Struktur korrekt aufgebaut ist. Je nach Bestand bzw. Zustand der <tag>-Struktur können Sie zum jeweils passenden Arbeitsschritt wechseln.

# **Wie kann man ein neues Link-Objekt (OBJR) erstellen?**

## **Werkzeugleiste: PDF bearbeiten**

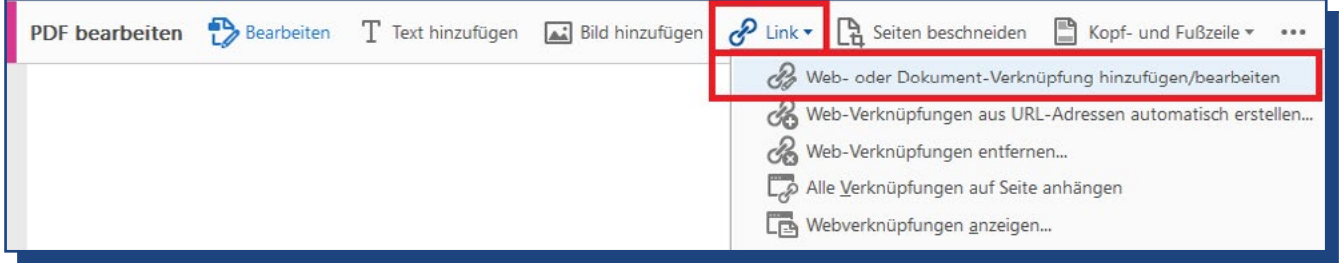

Abb. 45 *Symbolleiste PDF bearbeiten*

Zunächst müssen Sie das Inhaltspaket für **Verknüpfen OBJR** erzeugen. Hierzu gehen Sie wie folgt vor:

- **1.** Wählen Sie in der Werkzeugleiste **PDF bearbeiten** aus
- **2.** Mit dieser Option wird eine neue Symbolleiste eingeblendet (Abb. 45)
- **3.** Symbolleiste: Öffnen Sie das Untermenü zu **Link**
- **4.** Wählen Sie im Untermenü die Option Web- oder Dokument-Verknüpfung hinzufügen / bearbeiten
- **5.** Sobald Sie Funktion Verknüpfung hinzufügen/ bearbeiten aktiviert haben, verändert sich der Mauszeiger in ein Zielkreuz.
- **6.** Mit dem Zielkreuz **markieren Sie im Dokument das Element**, das Sie verlinken möchten.
- **7.** Es öffnet sich nun automatisch die Dialog Verknüpfung erstellen (Abb. 46).

# **Dialog Verknüpfung erstellen**

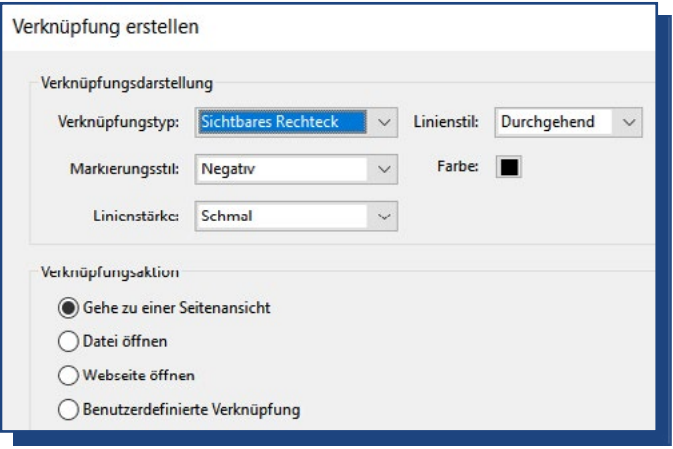

#### Abb. 46 *Dialog Verknüpfung erstellen*

- **8.** Die Voreinstellungen im Abschnitt Verknüpfungsdarstellungen können Sie übernehmen.
- **9.** Die erforderliche Auswahl im Abschnitt **Verknüpfungsaktionen** wiederum hängt von Ihrem Linkziel ab. Nachfolgend lernen Sie die drei typischen Linkziele kennen.

# **Verknüpfungsaktion: Webseite öffnen**

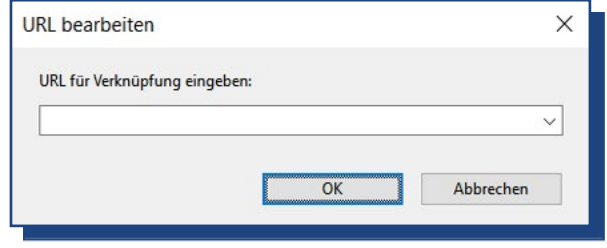

Abb. 47 *Dialog für die Webadresse*

Um einen Link zu einer Webseite zu erstellen, gehen Sie wie folgt vor:

- **1.** Dialog Verknüpfung erstellen: Wählen Sie im Abschnitt die Verknüpfungsaktion die Option **Webseite öffnen**.
- **2.** Dialog Verknüpfung erstellen: Bestätigen Sie Ihre Auswahl mit **Weiter**
- 3. Es öffnet sich die Dialogbox **URL bearbeiten**.

- **4.** Tragen Sie die vollständige Webadresse einschließlich der Angabe https://… ein.
- **5.** Bestätigen Sie Ihre URL-Angabe mit **OK**.
- **6.** Der erzeugte Link im Dokument mit einem schwarzen Rahmen angezeigt. Die typischen Merkmale wie Unterstreichung und blaue Schriftfarbe kommen später hinzu.

# **E-Mail-Adressen (Verknüpfungsaktion: Webseite öffnen)**

Um zu einer E-Mail-Adresse zu verlinken, gehen Sie fast genauso vor wie für Webseiten. Aber in der Dialogbox URL tragen Sie keine Webadresse ein.

Stattdessen schreiben Sie **mailto**: und dann ohne Leerzeichen die gewünschte E-Mail-Adresse. Zum Beispiel wie folgt: **mailto:email@adres.se**

Vergessen Sie nicht den Doppelpunkt hinter mailto!

## **Verknüpfungsaktion: Gehe zu einer Seitenansicht**

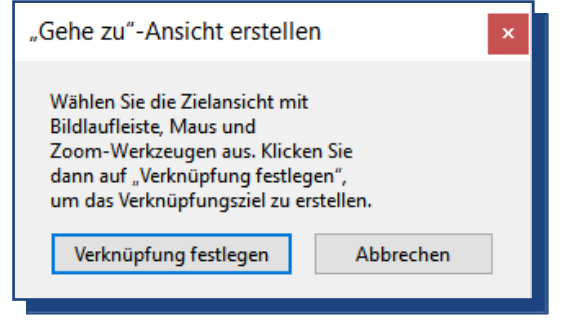

Abb. 48 *Dialogbox zum Erstellen eines Textankers*

Wenn Sie einen Link zu einer anderem Textelement (Textanker) in Ihrem Dokument erstellen möchten, dann gehen Sie wie folgt vor:

- **1.** Dialog Verknüpfung erstellen: Wählen Sie im Abschnitt die Verknüpfungsaktion die Option **Gehe zu einer Seitenansicht**
- **2.** Dialog Verknüpfung erstellen: Bestätigen Sie Ihre Auswahl mit **Weiter**

# **64–65** Merkblätter

- **3.** Nun öffnet sich automatisch die Dialogbox "Gehe zu"-Ansicht erstellen.
- **4.** Scrollen Sie nun zu der Dokumentseite, zu der Sie einen Link erstellen möchten. Lassen Sie sich nicht davon irritieren, dass die Dialogbox vor dem Dokument stehen bleibt.
- **5.** Wenn Sie die gewünschte Dokumentenseite erreicht haben, dann bestätigen Sie Ihre Seitenauswahl mit **Verknüpfung festlegen**.

# **Wie erzeugt man für das neue OBJR einen <Link>?**

#### **Navigationsleiste: Inhalt**

Um dem neuen OBJR ein <Link> zuzuweisen, gehen Sie wie folgt vor:

- **1.** Navigationsleiste: Öffnen Sie den **Strukturbaum Inhalt**.
- **2.** Markieren Sie im Strukturbaum auf der entsprechenden Seite den Eintrag **Anmerkungen** (Abb. 49).
- **3.** Rufen Sie mit der rechten Maustaste das **Kontextmenü** auf.
- **4.** Wählen Sie im Kontextmenü die **Option Suchen …**
- **5.** Es öffnet sich das Dialogfenster **Element suchen** (Abb. 50)

### **Dialog: Element suchen**

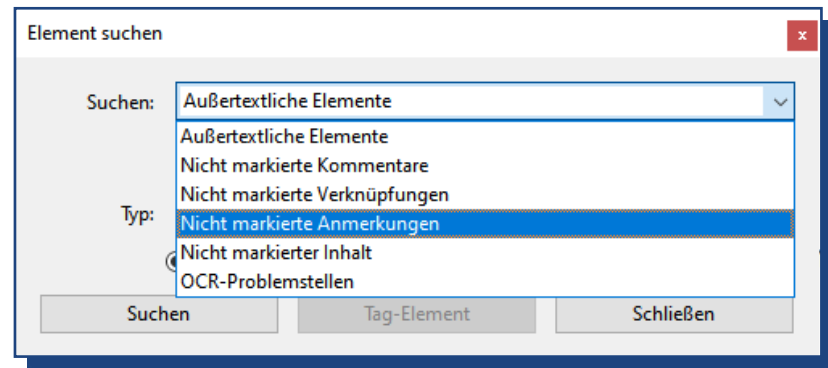

▲ Abb. 50 *Im Dialog Element suchen die Option Nicht markierte Verknüpfungen auswählen.*

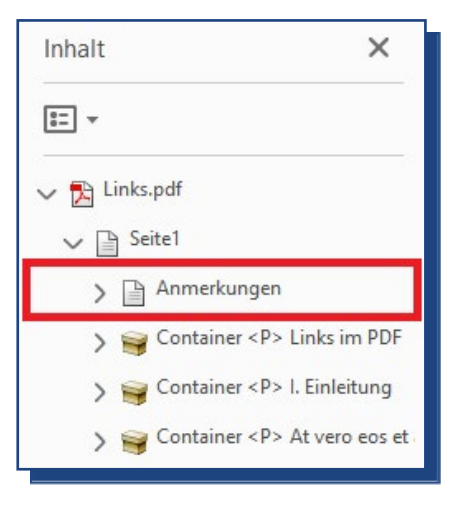

Abb. 49 *Strukturbaum: Inhalt.*

- **6.** Wählen Sie in der Ausklappliste die Option **Nicht markierte Verknüpfungen**.
- **7.** Wählen Sie nun die Schaltfläche **Suchen**. Nun wird auch die Schaltfläche Tag-Element aktiv.
- **8.** Wählen Sie die Schaltfläche **Tag-Element**.
- **9.** Nun öffnet sich der Dialog Neuer Tag (Abb. 51).

## **Dialog: Neuer Tag**

- 10. Wählen in der Ausklappliste die Option **Verknüpfung**. Das Feld Titel bleibt leer.
- 11. Bestätigen Sie Ihre Auswahl mit **OK**.
- 12. Wenn Ihr PDF keine weiteren Links enthält, können Sie den Dialog Element suchen schließen. Andernfalls nutzen Sie erneut die Schaltfläche Tag-Element und wiederholen Sie die Schritte 9-11.

**WICHTIG!** Sie müssen für jedes neue OBJR einen eigenen <Link> erzeugen.

# **Wie integriert man den <Link> in <P>?**

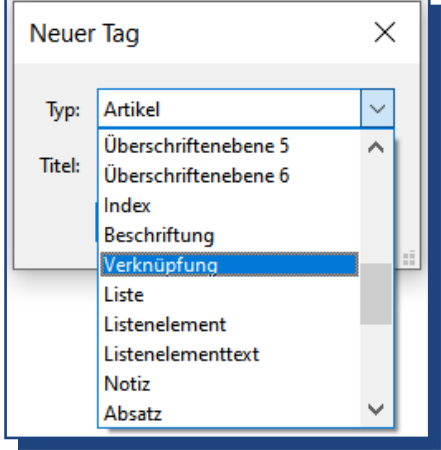

 Abb. 51 *Im Dialog Neuer Tag den Typ Verknüpfung auswählen.*

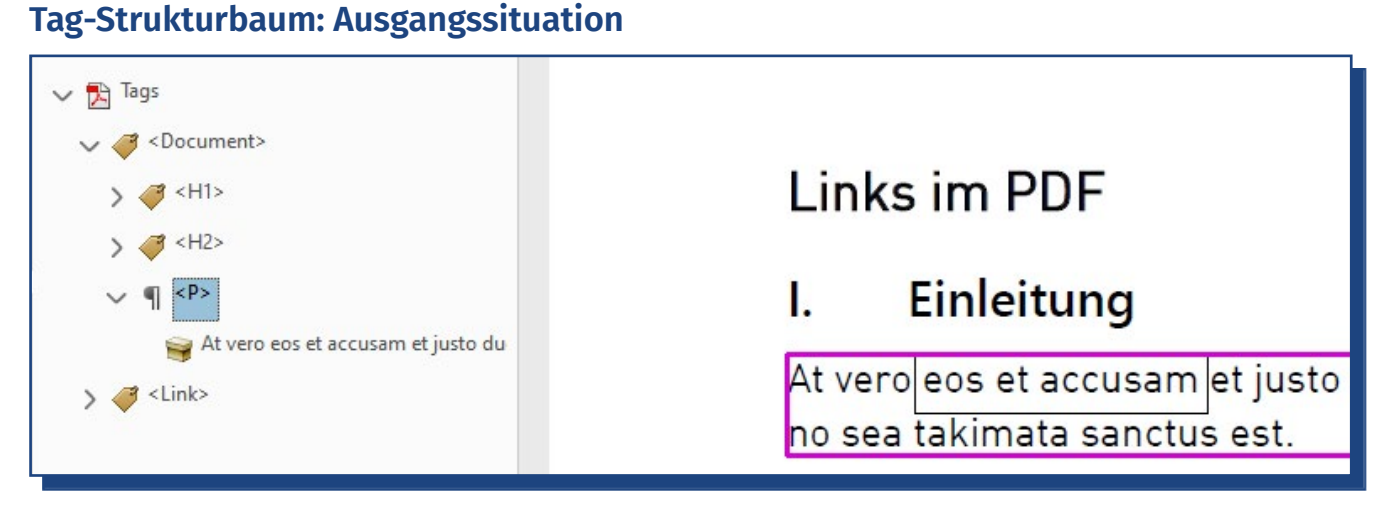

Abb. 52 *Tag-Strukturbaum: Der <Link> muss in <P> integriert werden.*

# **66–67** Merkblätter

Oftmals stehen Links oder E-Mail-Adressen in einem Absatz. Aber der neue <Link> wird am Ende des Tag-Strukturbaums eingefügt (Abb. 52). Mit dieser Ausgangssituation würde ein Screenreader den Link nicht als Teil des Absatzes ausgeben. Daher muss der Absatz zunächst aufgelöst werden.

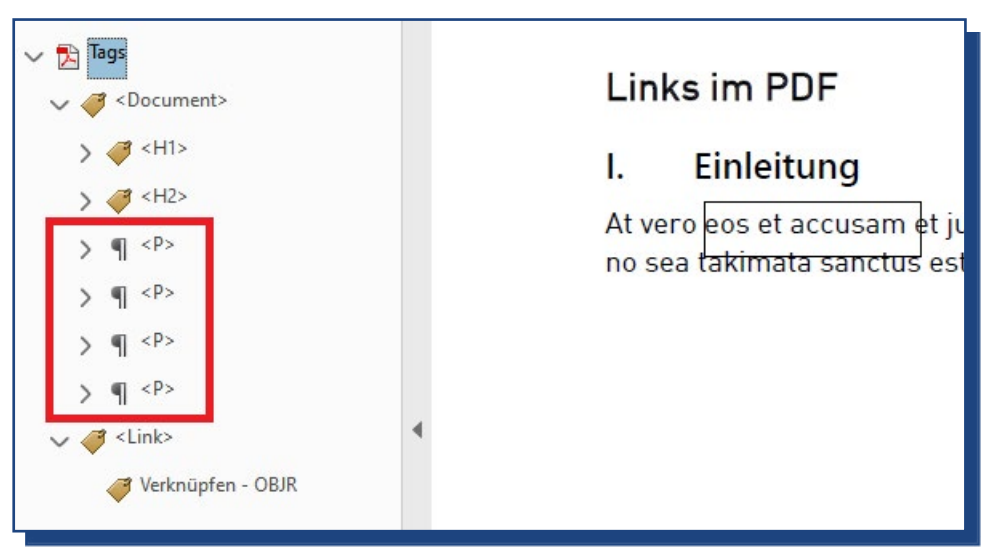

## **Tag-Strukturbaum: Absatz in mehrere <P> auflösen**

Abb. 53 *Tag-Strukturbaum: Der Absatz wurde in drei <P> aufgelöst.* 

Hierzu gehen Sie wie folgt vor:

- **1.** Öffnen Sie in der Werkzeugleiste die Funktionsgruppe **Barrierefreiheit**.
- **2.** Wählen Sie die Option **Lesereihenfolge**.
- **3.** Es öffnet sich der Dialog Lesereihenfolge.
- **4.** Markieren Sie mit der Fadenkreuz-Maus nacheinander alle Absatzbestandteile: VOR dem Linktext, den Linktext und NACH dem Linktext.
- **5.** Weisen Sie jedem markierten Textelement die Option **Text/Absatz** zu.
- **6.** Hierdurch erhalten Sie nun eine Vielzahl neuer <P> in Ihrem Tag-Strukturbaum (Abb. 53).

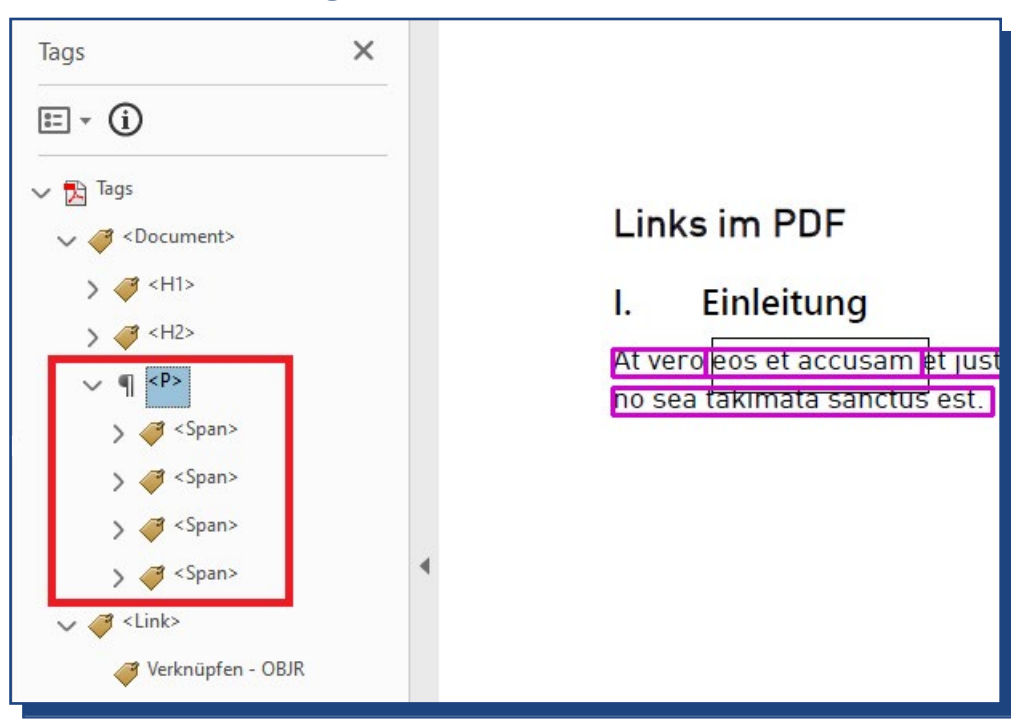

# **Tag-Strukturbaum: Die vielen <P> wieder zu einem Absatz zusammenfügen.**

Abb. 54 *Tag-Strukturbaum: Die überzähligen <P> werden in <Span> umgeschrieben.* 

Hierzu gehen Sie wie folgt vor:

- **1.** Fügen Sie in das erste <P> **ein neues <Span>** ein.
- **2.** Verschieben Sie das Inhaltspaket des ersten <P>-Elements in das neue <Span>.
- **3.** Schreiben Sie alle weiteren <P> in <Span> um.
- **4. Verschieben Sie die <Span> in das <P>.** Achten Sie darauf, dass Sie <Span>-Abfolge der Reihenfolge im Dokumentenabsatz entspricht (Abb. 54).

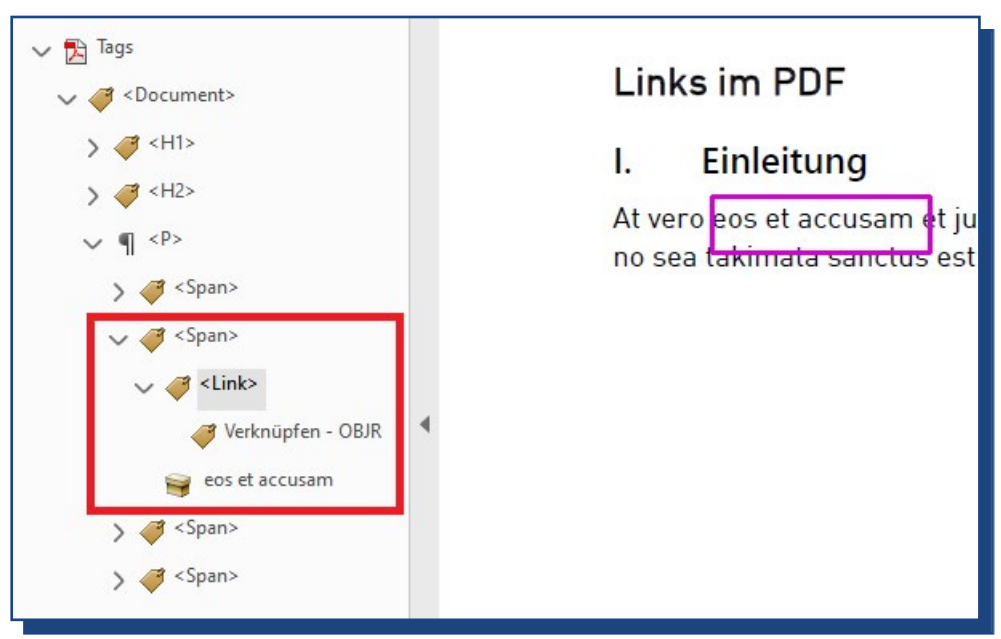

# **Tag-Strukturbaum: <Link> in <P> integrieren.**

Abb. 55 *Tag-Strukturbaum: <Link> in <Span> einfügen.*

Hierzu gehen Sie wie folgt vor:

- **1.** Öffnen Sie das <Span> mit dem Linktext.
- **2.** Verschieben Sie <Link> in dieses <Span>. Haben Sie den Link neu erstellt, finden Sie den erstellten <Link> am Ende des <Tag>-Baums.
- **3.** Achten Sie darauf, dass <Link> und das Inhaltspaket auf derselben Ebene sind (Abb. 55).

# <span id="page-68-0"></span>**Merkblatt 7: Grafiken**

Zunächst sollten Sie prüfen, ob die Grafik informativ oder dekorativ ist. Für die Unterscheidung fragen Sie sich: **Ist das grafische Element für das Verständnis Ihres Dokuments wichtig?**

- **Ja informativ:** Dann braucht die Grafik ein Inhalts-<tag>. Zusätzlich benötigen informative Grafiken einen Alternativtext. Anleitung, wie Sie *Alternativtexte hinzufügen* können.
- **Nein dekorativ:** Dann kann die inhaltsleere Grafik als Artefakt in den Hintergrund verschoben werden. Anleitung: *Wie verschiebt man Artefakte in den Hintergrund?*

#### **<tag>**

- Informative Grafiken werden mit **<Figure>** ausgezeichnet.
- Das englische Wort Figure kann mit Abbildung, Darstellung, Diagramm übersetzt werden.

#### **Verwendung**

- Mit <Figure> werden inhaltlich zusammenhängende grafische Einheiten ausgezeichnet.
- Wenn eine Grafik aus mehreren grafischen Einzelteilen besteht, müssen die Teile zu einer Grafik zusammengefasst werden. Hierzu gehen Sie wie folgt vor:
	- **-** Navigationsleiste **Reihenfolge**: grafische Einzelelemente entfernen
	- **2.** Werkzeugleiste **Barrierefreiheit > Lesereihenfolge**: Im Dokument die Grafik als Ganzes markieren und die Option Abbildung auswählen.
	- **3.** Navigationsleiste **Reihenfolge**: Prüfen Sie die Lesereihenfolge und korrigieren Sie sie gegebenenfalls.
- Informative Grafiken brauchen einen Alternativtext! Anleitung: *Alternativtexte*

# **70–71** Merkblätter

#### **Aufbau**

- <Figure> steht auf der ersten Ebene der Inhalt-<tag>s.
- Es kann nur in Container wie <Document>, <Part>, <Art> oder <Sect> integriert werden.

.........................Beispiel......................

• <Figure> kann keine anderen <tag>s enthalten.

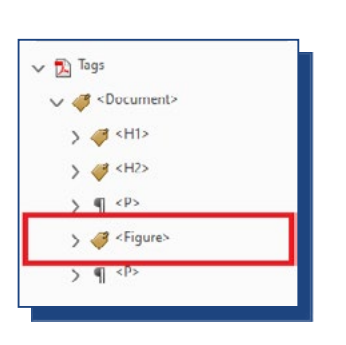

 Abb. 56 *Tag-Strukturbaum: Grafik*

#### Grafiken im PDF **Informative Grafik**

Als Echte Füchse (Vulpini) bezeichnet man eine G Hunde (Canidae). Die bekannteste und am weitest Rotfuchs, daher wird diese Art häufig als "der Fuc Abb. 1 Die kleinste Art der Echten Füchse ist der Fennek,

angepasst ist.

Abb. 57 *Grafik im Dokument*

# **Alternativtexte**

Informative Grafiken benötigen eine textbasierte Alternative, um insbesondere blinden Nutzer\*innen die bildhaft vermittelten Informationen zur Verfügung zu stellen. Für eine Textalternative gilt folgende **Faustregel: So ausführlich wie nötig, so kurz wie möglich**.

Der abgebildete Gegenstand soll kurz und möglichst präzise und **sachlich benannt, nicht eindrücklich beschrieben** werden.

In einigen Fällen sind zu Grafiken sichtbare Bildunterschriften verfügbar, wie in Abb. 57. Die Grafik benötigt trotzdem einen Alternativtext. Aber wiederholen Sie bitte nicht den Wortlaut der Bildunterschrift für den Alternativtext. Im Idealfall sollten sich Alternativtext und Bildunterschrift sinnvoll ergänzen.

Ein möglicher Alternativtext für die Grafik in Abb. 57 könnte daher lauten: "Foto, Fennek Fuchs".

# **Alternativtexte hinzufügen**

Es gibt zwei gleichwertige Varianten, um einen Alternativtext für Grafiken einzutragen.

Die erste Variante ist praktisch, wenn Sie die Lesereihenfolge prüfen. Denn sobald Sie den Strukturbaum Reihenfolge öffnen, wird in allen Grafiken entweder der verfügbare Alternativtext oder ein Hinweis auf einen fehlenden Alternativtext eingeblendet.

Die zweite Variante ist praktisch, wenn Sie ein bestimmtes <Figure>-Element im Tag-Strukturbaum bearbeiten.

# **Variante 1: Lesereihenfolge**

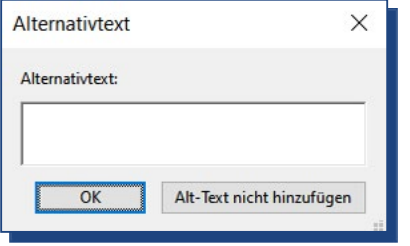

Abb. 58 *Dialog für einen Alternativtext*

Für Variante 1 gehen Sie wie folgt vor:

- **1.** Werkzeugleiste: Barrierefreiheit > **Lesereihenfolge**
- **2.** Öffnen Sie auf der Grafik im Dokument mit der rechten Maustaste das **Kontextmenü**
- **3.** Wählen Sie die Option Alternativtext bearbeiten …
- **4.** Es öffnet sich die Dialogbox **Alternativtext**, in der Sie Ihren Alternativtext eintragen können.
- **5.** Speichern Sie mit **OK** Ihre Eingabe.

# **72–73** Merkblätter

# **Variante 2: <Figure> bearbeiten**

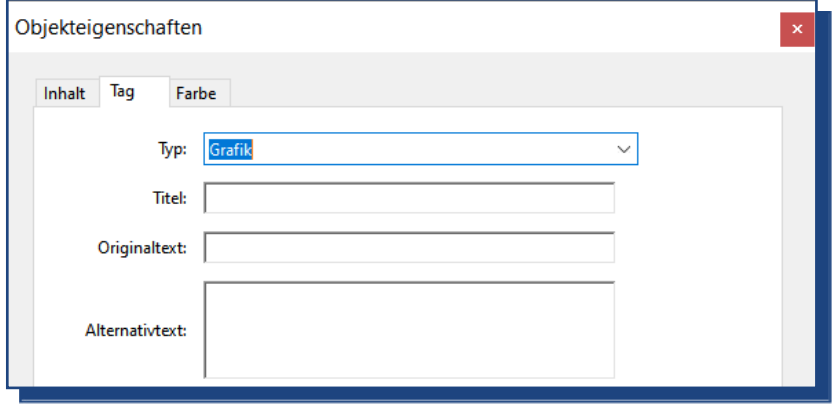

Abb. 59 *Dialog Objekteigenschaften*

Für Variante 2 gehen Sie wie folgt vor:

- **1.** Navigationsleiste **Tags**: Öffnen Sie mit der rechten Maustaste auf <Figure> das Kontextmenü
- **2. Kontextmenü:** Wählen Sie die Option Eigenschaften
- **3.** Es öffnet sich der Dialog **Objekteigenschaften**. Wählen Sie den Reiter Tag
- **4.** Achten Sie darauf, dass im Feld Typ die Option Grafik steht. Andernfalls wählen Sie die Option in der Auswahlliste aus.
- **5.** Füllen Sie das Feld **Alternativtext** aus.
- **6.** Mit Schließen speichern Sie den hinterlegten Alternativtext.
Barrierefreie PDFs: PDFs prüfen, korrigieren und optimieren

# **Merkblatt 8: Tabellen**

#### **<tag>**

Tabellen werden mit einer <tag>-Gruppe ausgezeichnet, die aus mindestens drei Teilen besteht.

- **• <Table>** das englische Wort für **Tabelle**.
- **• <TR>** steht für Table-Row, das englische Wort für **Tabellenreihen**.
- **• <TH>** steht für Table-Header, das englische Wort für **Überschriftenzellen**.
- **• <TD>** steht für Table-Data, das englische Wort für die **Datenzellen**.

### **Verwendung**

- Mit dieser <tag>-Gruppe werden Layout- und Datentabellen umgesetzt.
- **• Layout-Tabelle:** Die tabellarische Struktur dient nur zu gleichmäßigen Anordnung der Inhalte. Die Tabelle hat also keine Bedeutung für die Inhalte. **WICHTIG!** Diese Tabellen haben keine Überschriftenzellen!
- **• Daten-Tabelle:** Durch die tabellarische Struktur werden einzelne Daten in Beziehung zueinander gesetzt. Diese Beziehung wird mit Überschriftenzellen hergestellt.

#### **Aufbau**

**<Table>:** 

- Es steht auf der **ersten Ebene** der Inhalt-<tag>s.
- Es darf nur in die Container <Document>, <Part>, <Art> oder <Section> integriert werden.
- Es muss <TR> enthalten.

# **74–75** Merkblätter

#### **<TR>:**

- Es steht auf der **zweiten Ebene** der Inhalt-<tag>s.
- Es muss in <Table> enthalten sein.
- Es muss <TH> oder <TD> enthalten.

#### **<TH>:**

- Es steht auf der **dritten Ebene** der Inhalt-<tag>s.
- Es muss in <TR> enthalten sein.
- Es kann nur Inhalte oder Inhalts-<tag>s wie <P>, <Figure>, <L> oder <Span> enthalten. Die Inhalte dürfen auch ohne weitere <tag>s integriert werden.

#### **<TD>:**

- Es steht auf der **dritten Ebene** der Inhalt-<tag>s.
- Es muss in <TR> enthalten sein.
- Es kann nur Inhalte oder Inhalt-<tag>s wie <P>, <Figure>, <L> oder <Span> enthalten.

Die Inhalte dürfen auch ohne weitere <tag>s integriert werden.

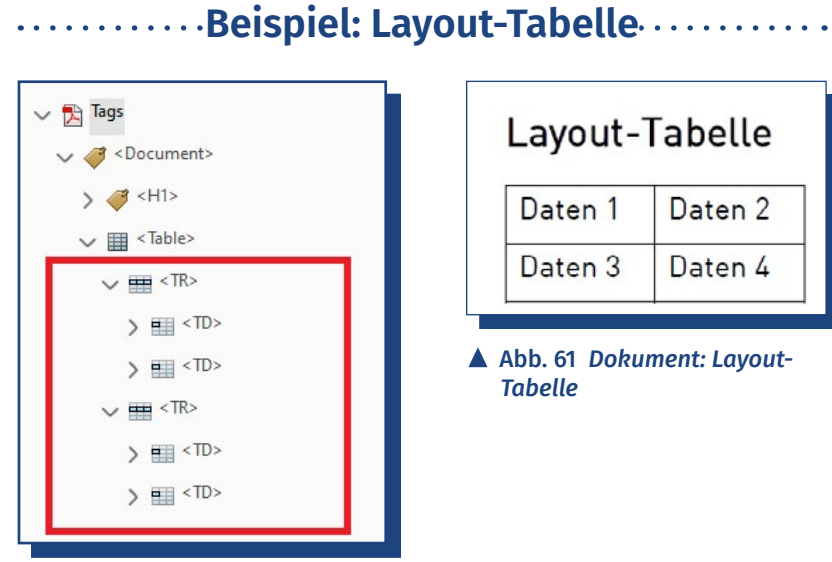

 Abb. 61 *Dokument: Layout-Tabelle* 

Daten 2

Daten 4

 Abb. 60 *Tag-Strukturbaum: Layout-Tabelle ohne Überschriftenzellen*

# Barrierefreie PDFs: PDFs prüfen, korrigieren und optimieren

#### **Beispiel: Einfache Tabelle** . . . . . . . . .

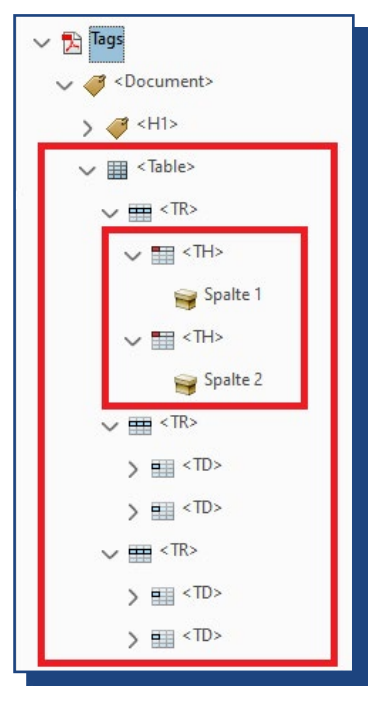

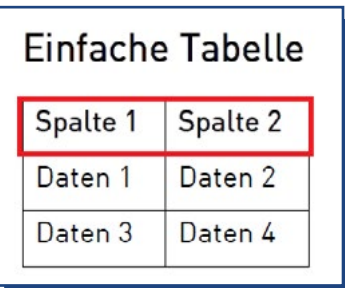

 Abb. 63 *Dokument: Eine Tabelle mit Überschriften für die Tabellenspalten.* 

Abb. 62 *Tag-Strukturbaum: Tabelle* 

# **Beispiel: Komplexere Tabelle.........**

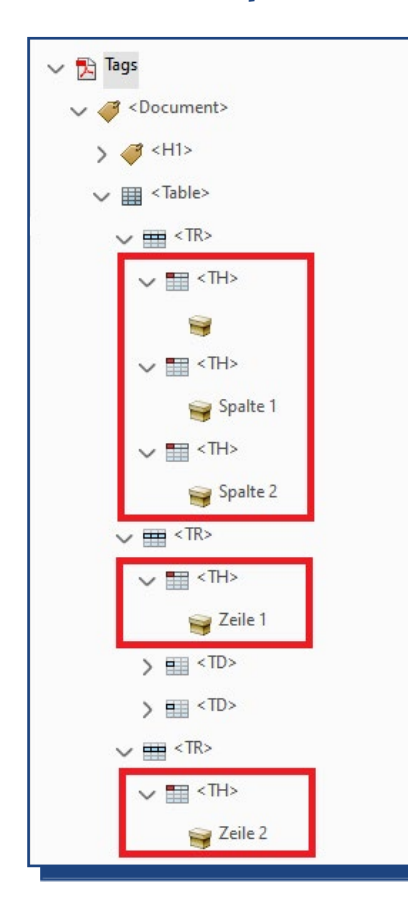

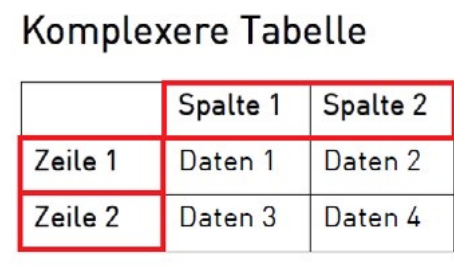

 Abb. 65 *Dokument: Tabelle mit Spaltenund Zeilenüberschriften*

# **76–77** Merkblätter

## **Überschriftenzellen mit Datenzellen verknüpfen**

Um Screenreader-Nutzer\*innen eine gute und effiziente Orientierung in einer Tabelle zu bieten, müssen die Überschriftenzellen mit den Datenzellen verknüpft werden. Hierdurch gibt der Screenreader automatisch die entsprechenden Überschriftenzelle zu jeder einzelnen Datenzelle aus.

Um die Überschriftenzellen den Spalten und Zeilen einer Tabelle zuzuweisen, gehen Sie wie folgt vor.

## **Tag-Strukturbaum: Tabellen-Editor öffnen.**

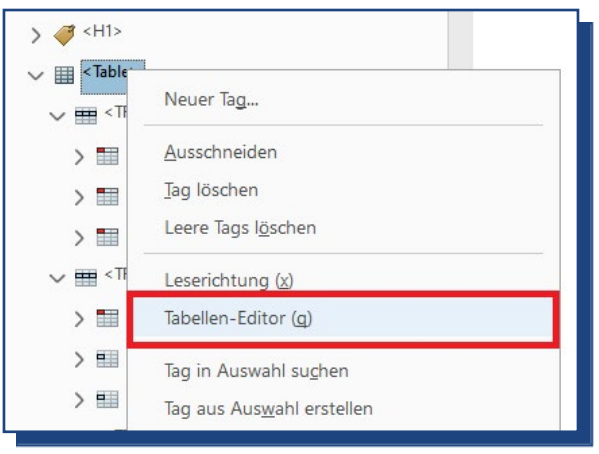

 Abb. 66 *Tag-Strukturbaum: Über das Kontextmenü den Tabellen-Editor öffnen.* 

- **1.** Markieren Sie im Tag-Strukturbaum **<Table>**.
- **2.** Öffnen Sie mit der rechten Maustaste das **Kontextmenü**.
- **3.** Wählen Sie die Option **Tabellen-Editor** (Abb. 66).
- **4.** Sobald Sie die Option ausgewählt haben, werden die Tabellenzellen eingefärbt.

## **Dokument: Tabellen-Editor**

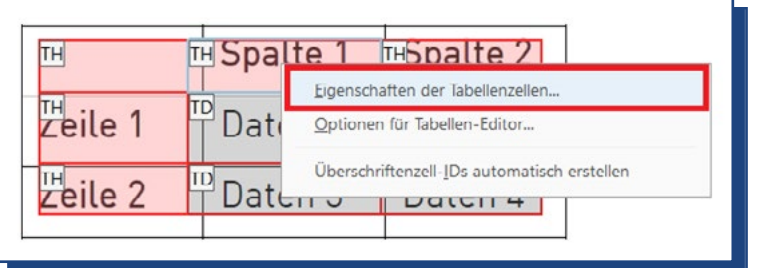

Abb. 67 *Dokument: Über einer Überschriftenzelle das Kontextmenü öffnen.*

Wechseln Sie ins Dokument.

- **1.** Klicken Sie auf eine beliebige **Überschriftenzelle**.
- **2.** Öffnen Sie nun mit der rechten Maustaste das **Kontextmenü**.
- **3.** Wählen Sie die Option **Eigenschaften der Tabellenzellen** (Abb. 67).
- **4.** Es öffnet sich der Dialog Eigenschaften der Tabellenzellen (Abb. 68).

## **Dialog: Eigenschaften der Tabellenzellen**

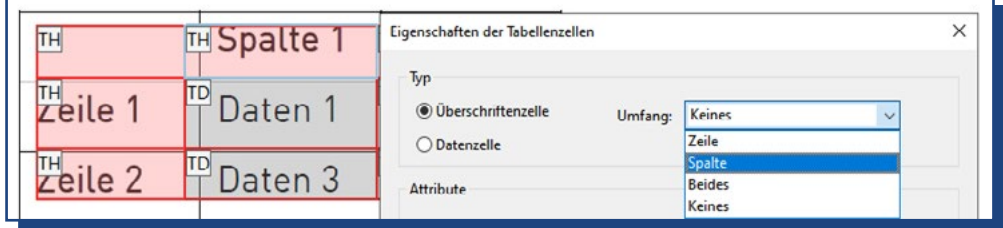

Abb. 68 *Mit dem Dialog Eigenschaft* 

- **5.** Wählen Sie zunächst die **Option Überschriftenzelle** aus.
- **6.** Öffnen Sie dann die **Ausklappliste Umfang**.
- **7.** Wählen Sie die passende Option aus: Zeile oder Spalte.
- **8.** Bestätigen Sie Ihre Auswahl mit **Ok**.
- **9.** Sie müssen jede Überschriftenzelle einzeln auszeichnen. **Wiederholen Sie die Arbeitsschritte 1-9 für jede Überschriftenzelle.**

# **78–79** Merkblätter

**Hinweis:** Abbildung 68 zeigt eine Kreuztabelle. In dieser Tabellenform ist es nicht unüblich, dass die erste Zelle leer ist. Für diesen Fall nutzen Sie im Dialog Eigenschaften der Tabellenzellen bitte die Option "Keines"

**Praxistipp: Tabelleneditor anpassen**

Sie können die Darstellung des Tabelleneditors anpassen. So können Sie beispielsweise die Farben für die Überschriftenund Datenzellen festlegen oder sich, wie in Abbildung 68 gezeigt, die <tag>s einblenden lassen. Um die Anpassungen vorzunehmen, gehen Sie wie folgt vor:

- **1.** Tag-Strukturbaum: Markieren Sie das <Table> und rufen Sie über das Kontextmenü den Tabellen-Editor auf.
- **2.** Dokument: Öffnen Sie auf einer beliebigen Überschriften-/ Datenzelle das Kontextmenü.
- **3.** Wählen Sie nun die **Optionen für Tabellen-Editor**.

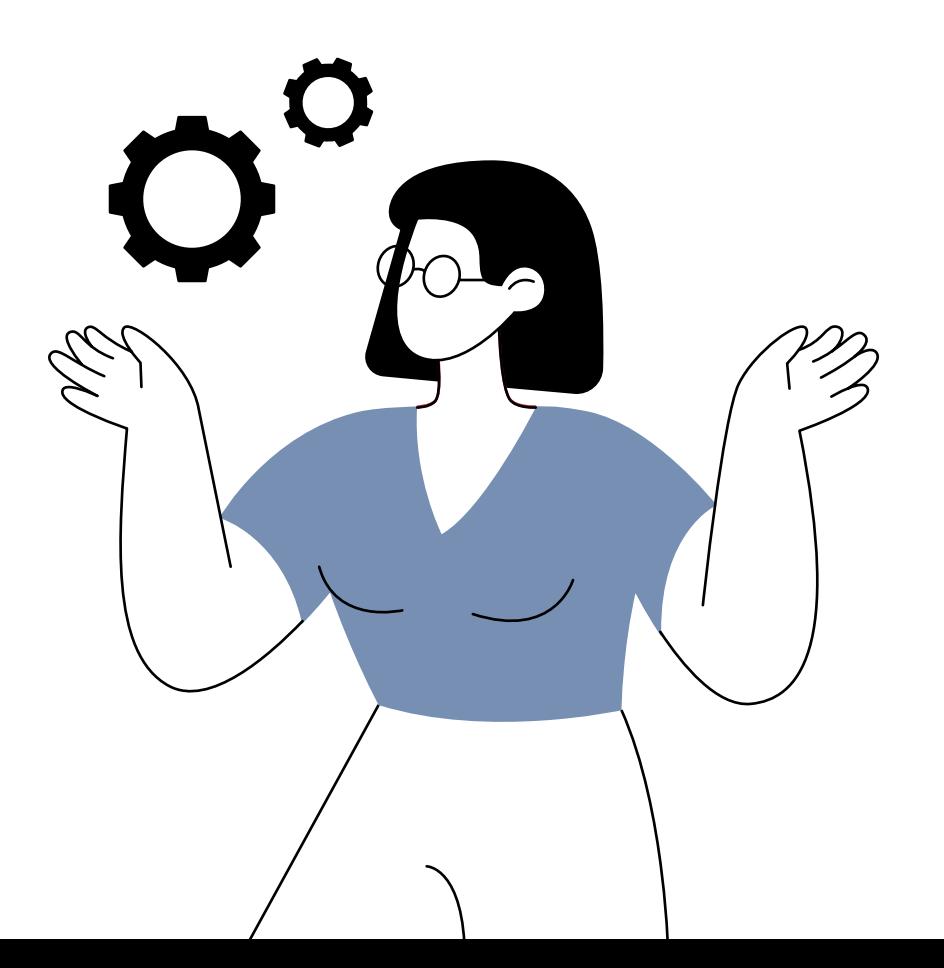

Berufstätige mit Sehbeeinträchtigung sind von technischen oder organisatorischen Veränderungen am Arbeitsplatz besonders betroffen. Gerade die Digitalisierung bringt neben Chancen auch Herausforderungen. Weiterbildungsangebote stehen oft nicht barrierefrei zur Verfügung.

#### **agnes@work**

- fördert die Gestaltung barrierefreier Weiterbildungsangebote.
- informiert, berät und qualifiziert zu Fragen der Barrierefreiheit am Arbeitsplatz.
- vernetzt sehbeeinträchtigte Berufstätige als Expertinnen und Experten in eigener Sache.
- unterstützt sehbeeinträchtigte (blinde und sehbehinderte) Berufstätige bei der Sicherung ihres Arbeitsplatzes ebenso wie bei der Planung ihrer beruflichen Entwicklung.
- analysiert Probleme in der gesamten Arbeitsumgebung gemeinsam mit allen Beteiligten.

agnes@work ist ein Projekt des Deutschen Vereins der Blinden und Sehbehinderten in Studium und Beruf e. V. (DVBS). Es wird aus dem Ausgleichsfonds des Bundesministeriums für Arbeit und Soziales (BMAS) gefördert.

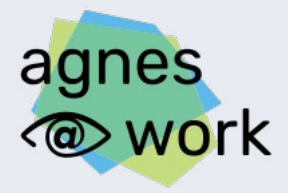

Agiles Netzwerk für sehbeeinträchtigte Berufstätige

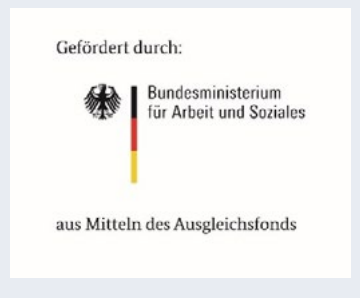